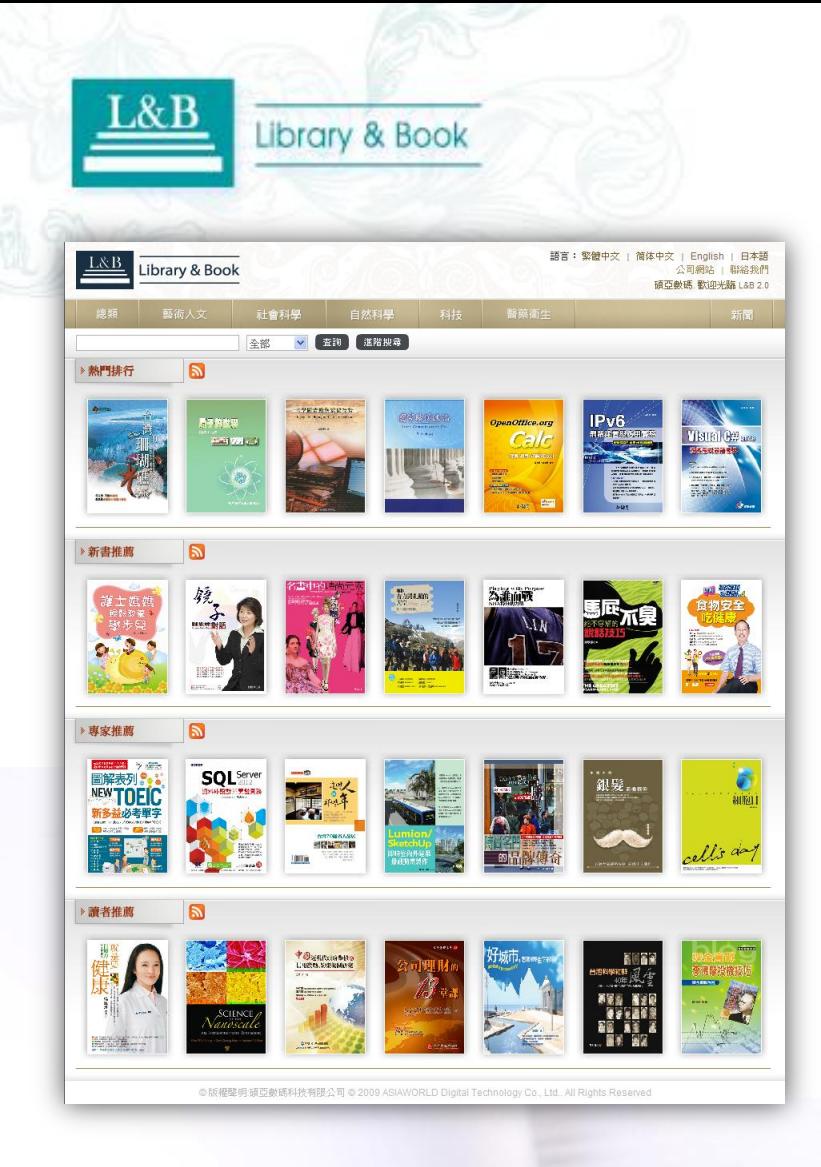

## **L&B Digital Library Collections E-Book Platform System User Guide Website**

**http://lb20.libraryandbook.net**

# **Table of Contents**

- 1[.Introduction](#page-2-0)…..P3
- 2[.Features](#page-3-0)…..P4-5
- 3[.Platform](#page-5-0)…..P6
- 4[.Search Steps](#page-6-0)…..P7-13
- 5[.Ways to Read eBooks](#page-13-0)…..P14-35
	- 1) [For Desktop/Notebook](#page-14-0)….P15-23
	- 2) [For Mobile Devices APP](#page-23-0) ….P24-35

影像來源自遠足文化出版社《台灣的老街》

The Barbara

6[.Contacts Us](#page-35-0) […](#page-35-0)..P36

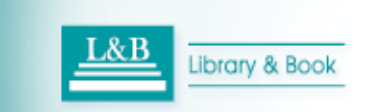

## **Introduction to L&B Digital Library**

- L&B Digital Library is an comprehensive eBook database, and covers almost 100,000 titles in Chinese and foreign languages from the topics includes Arts & Humanity, Social Science, Science, Technology and Medicine.
- The Whole eBooks are in the pure e-file format and available to search complete content. The users can read by on-line & off-line to enjoy more comfortable eBook reading experiences.

<span id="page-2-0"></span>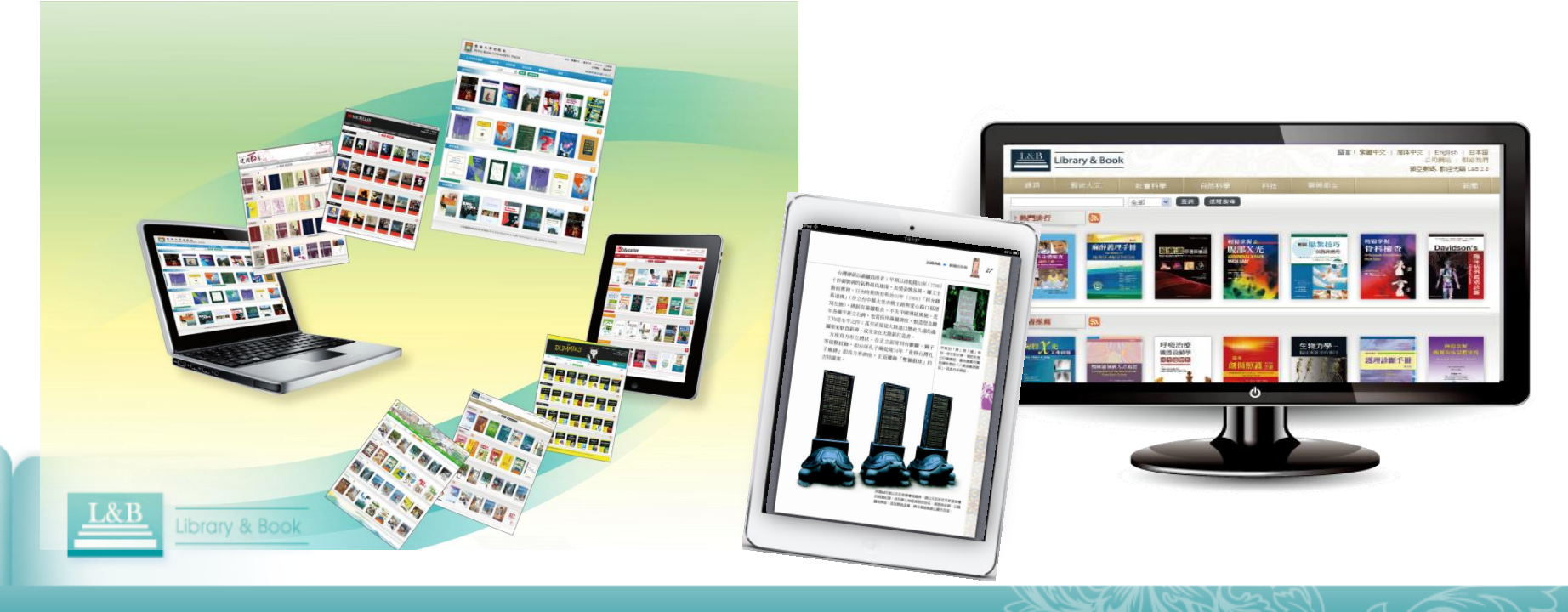

# **Features**

The digital contents covered in this system are accompanied by legal copyrights and without any copyright infringement issues. This system is user-friendly and provide you complete personal library service features.

## **Platform Technology (Flash Format)**

- 1. The teachers and students are able to recommend the designated texts to the librarians to evaluate through the *Featured* functions of the platform, and publish the *News* to promote the events and advance reading & researching.
- 2. The *Six Topics Classifications* & *Personal Library Service* from this platform enable the users quickly browse the table of contents of each E-book and connect with context to read.

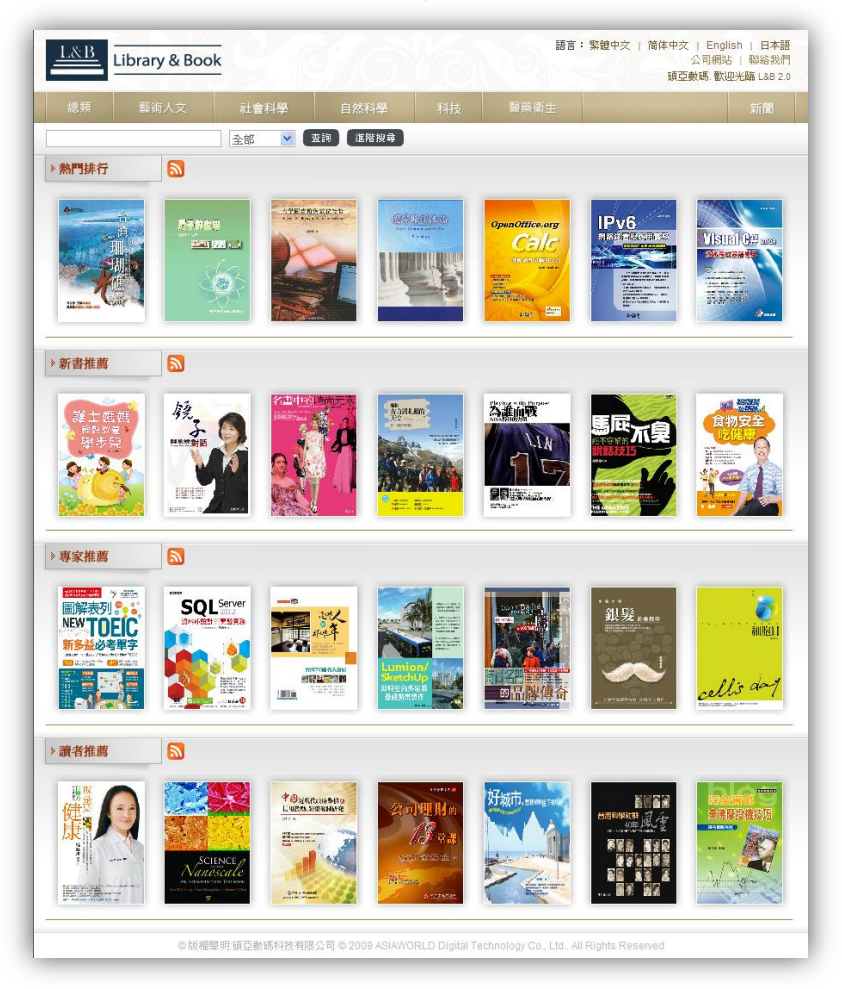

<span id="page-3-0"></span>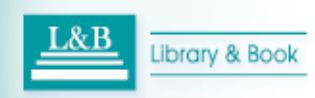

# **Features**

The digital contents covered in this system are accompanied by legal copyrights and without any copyright infringement issues. This system is user-friendly and provide you complete personal library service features.

## **Contents are all in pure e-file format and searchable in full-text.**

## Two Reading Modes

## 【Download】 Offline Reading

You can download and install **Smart Reader** to your desktop/notebook/mobile devices APP(IOS system) under authorization in order to offline read and manage downloaded bibliographic information in 30 days. The users also can save time, improve the accuracy rate of information-searching and effectively advance the quality for academic researches and themes-discussions with marking functions include chapter index navigation, full-text searching, scripts-citing and underline.

【Online Reading】 Connected Reading

### **Flash Page Flip E-books**

offer concise interface and easy usage!

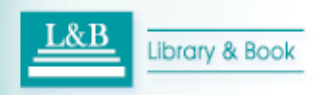

<span id="page-5-0"></span>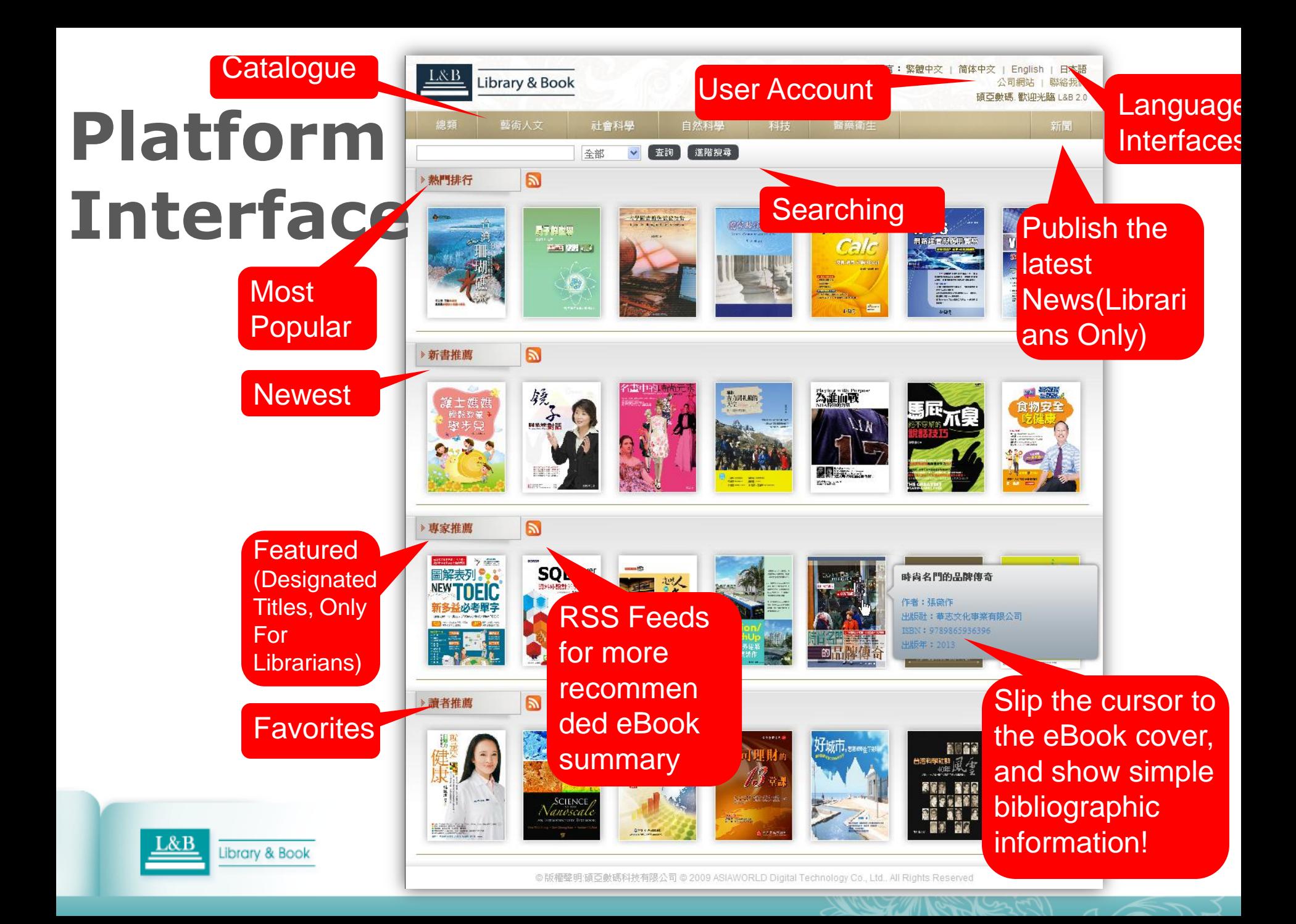

## **Searching: Step1 Enter Platform System**

## **Way І**

 You search resource name or supplier's name (ASIAWORLD) from eresources and/or eBooks searching field in your library official website, and then you will discover our platform.

## Way  $\text{II}$

You enter the below resource website address in the browser under the authorization for your library:

<span id="page-6-0"></span>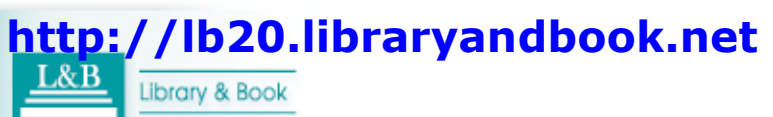

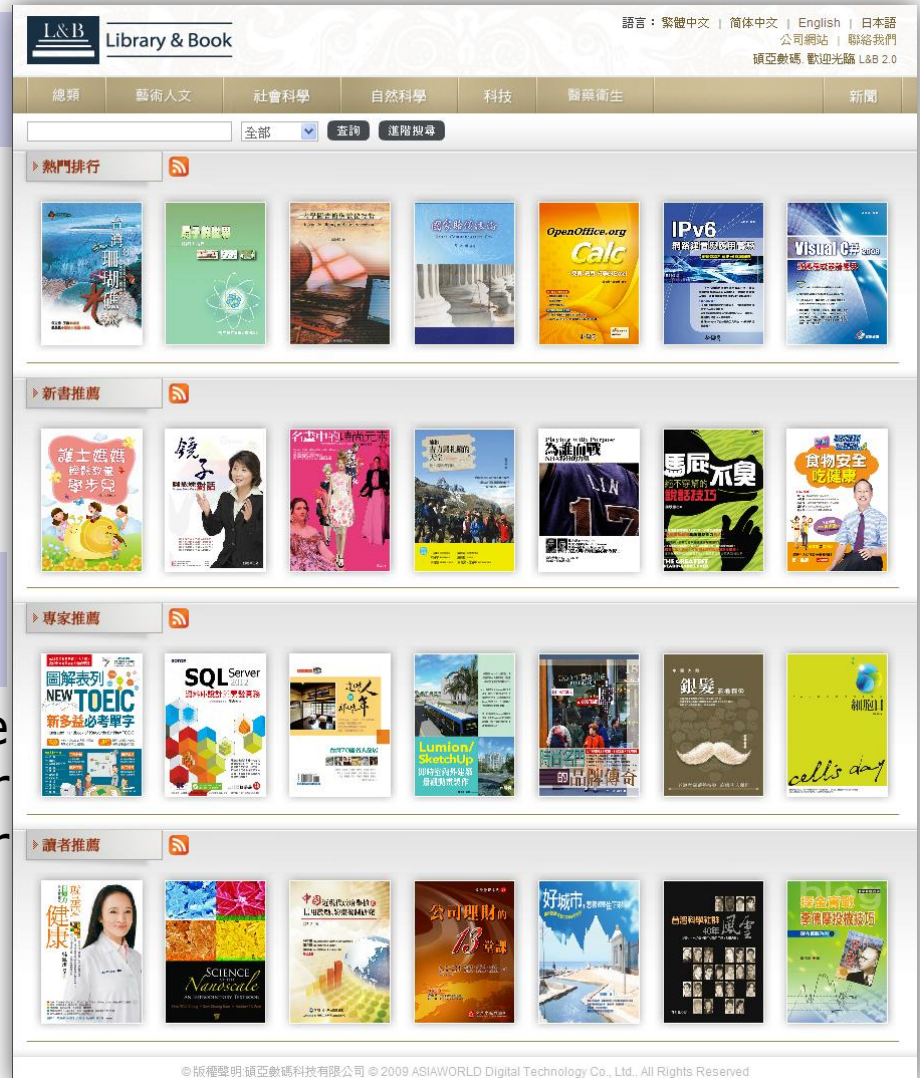

## **Searching: Step2 Ways to Search**

### **Way І**

### **Four Recommendations to Read**

Four recommended eBooks collections for you is classified by popularity, updates, designation and favors .

**RSS feeds can be added into** the list of My Favorites.

### Way II

### **Six Topics Classifications to Navigate**

 $\checkmark$  The selected recommend collections by Publishers Catalogues or Series Titles enable the users quickly find out the topics eBooks.

Library & Book

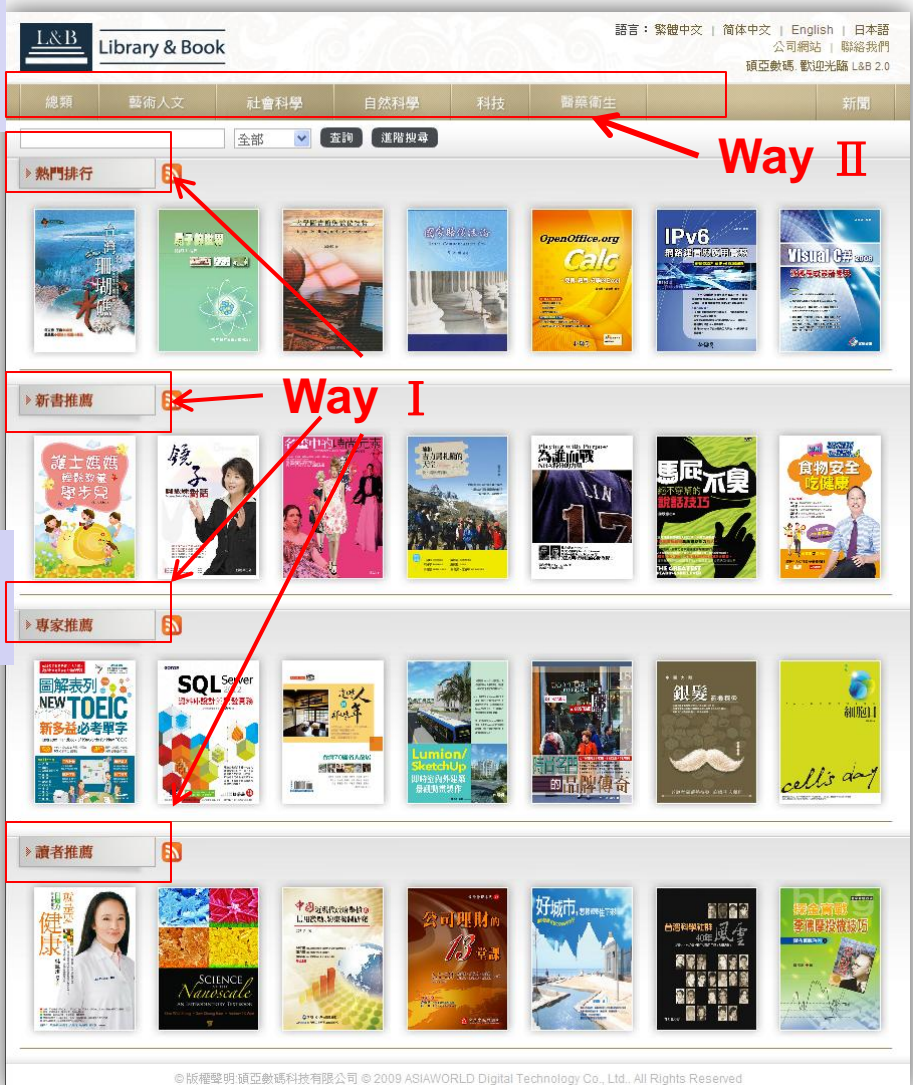

## **Searching: Step2 Ways to Search**

### **Way** Ⅲ

### **Search By Keywords**

Library & Book

> The full-text format eBooks enable you simple search by the Keywords and make use Refine Results function to narrow down the scope of search-terms.

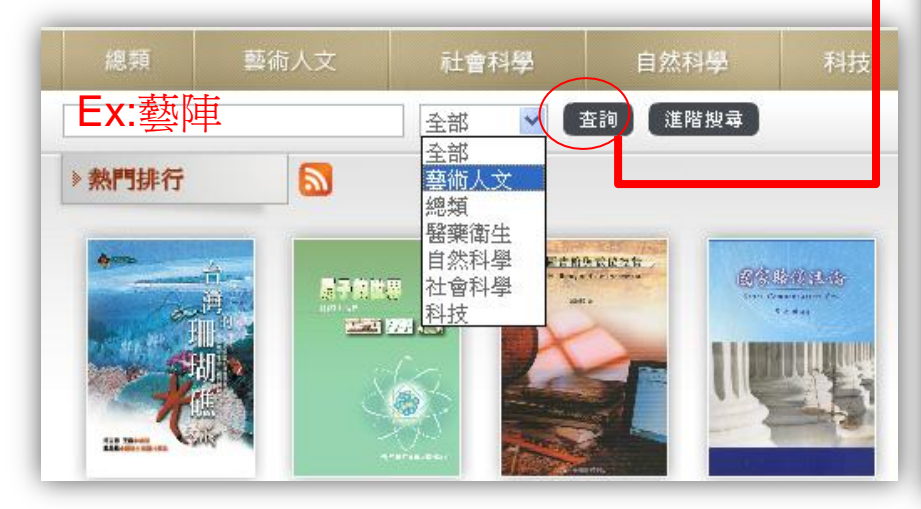

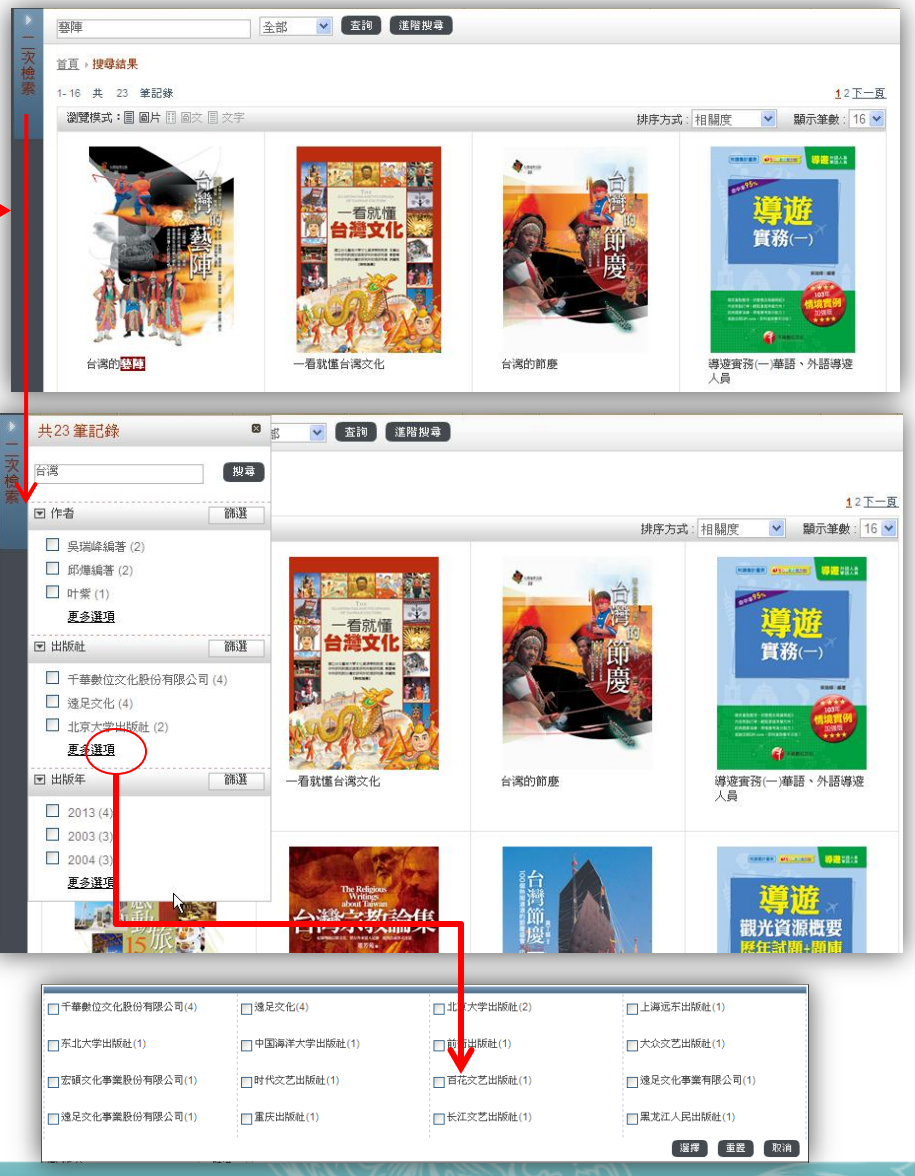

## **Searching: Step2 Ways to Search** Simple Search

### **Way** Ⅳ

### **3 Advanced Search Modes**

 "**Simple Search**", "**Advanced Search**", and "**Search by Commands**" enable the users quickly find out the eBooks they want by Book-Title, Publisher, Author, ISBN, Contents, Book-Classification, Publication Year Range, Series-Title, Chapter, Edition.

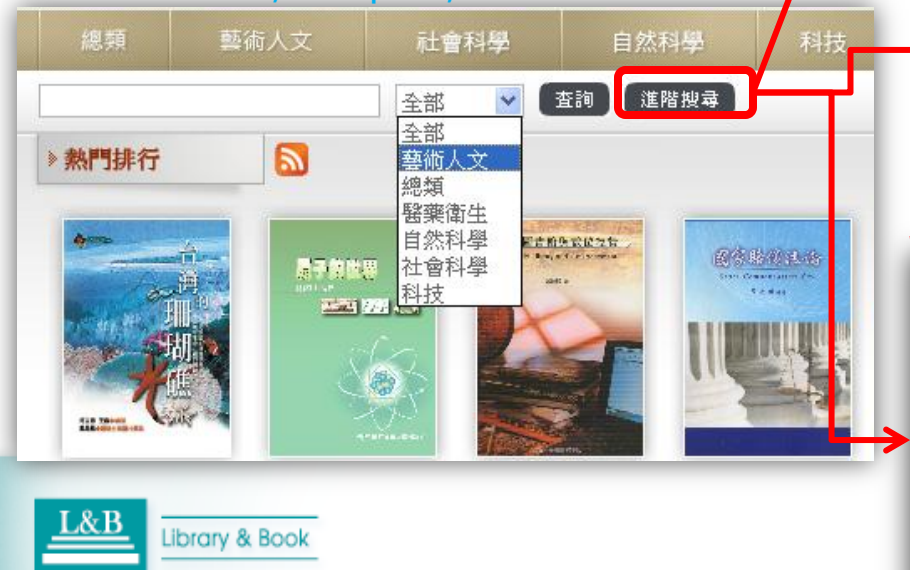

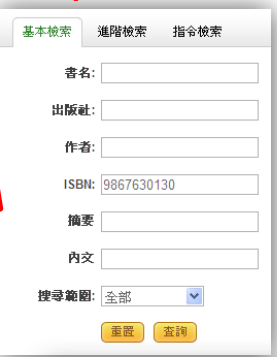

基

 $\overline{\mathbf{B}}$ 

### Advanced Search

(Increase the search-terms and narrow down the search scope by boolean searching contains And, Or, Not.)

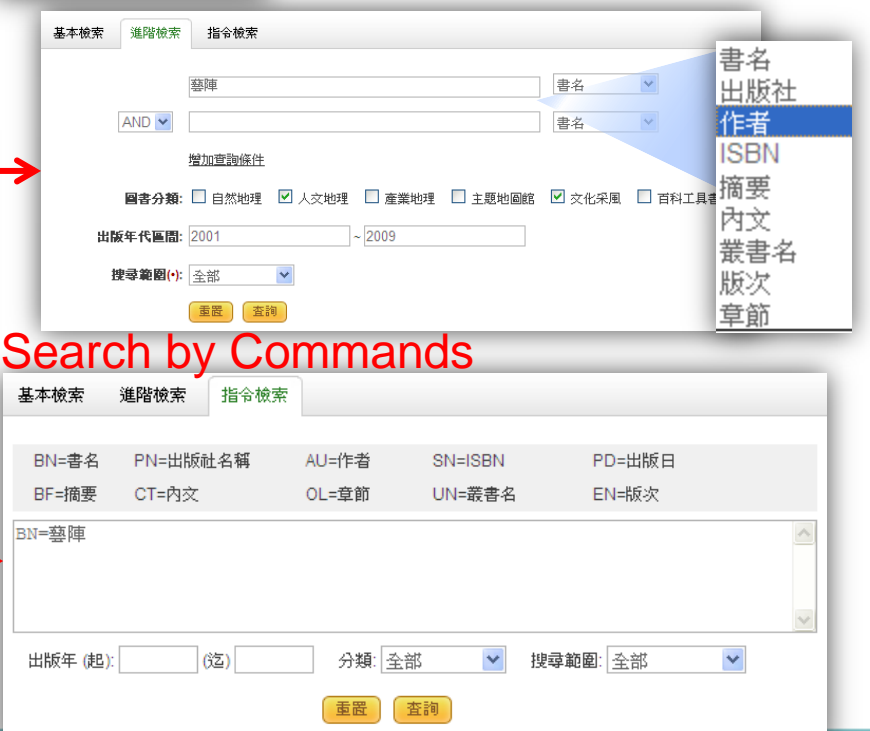

# **Searching:**

**Step3 Browsing Results List(browsing mode selecting)**

### **Browsing mode functions interface**

 $\triangleright$  You can search by an keyword such as Taiwan.

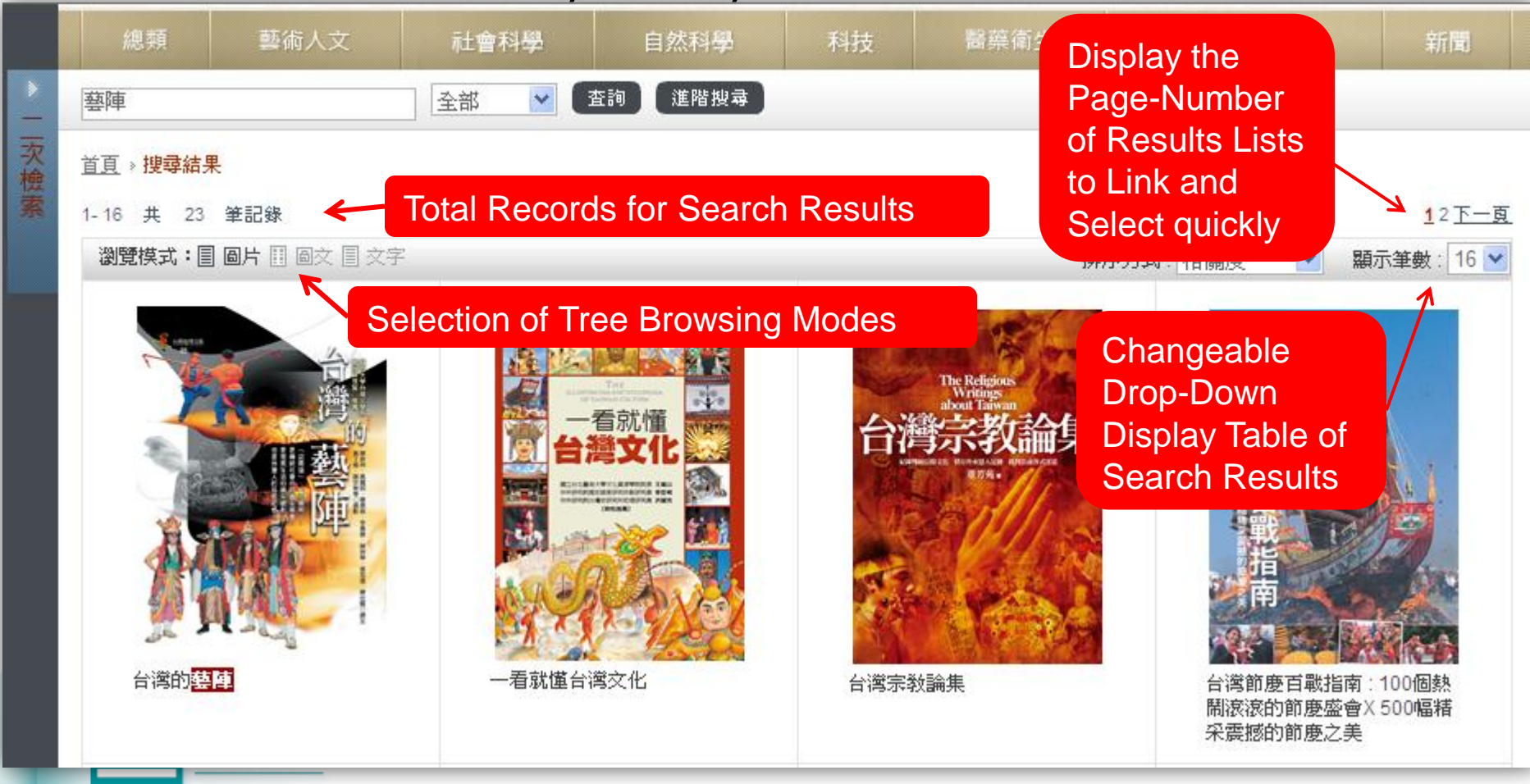

# **Searching:**

**Step3 Browsing Results List(browsing mode selecting)**

### **Browsing mode functions interface**

- $\triangleright$  The users can select the browsing mode depends on their browsing habits.
- Three kinds of Results Lists: "Image Lists"(default list), "Image with Text", and "Text Only".

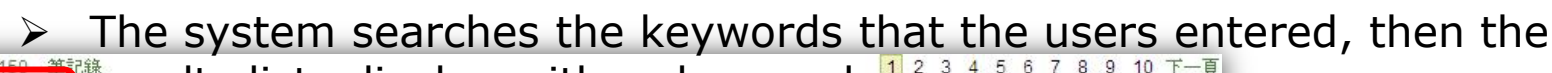

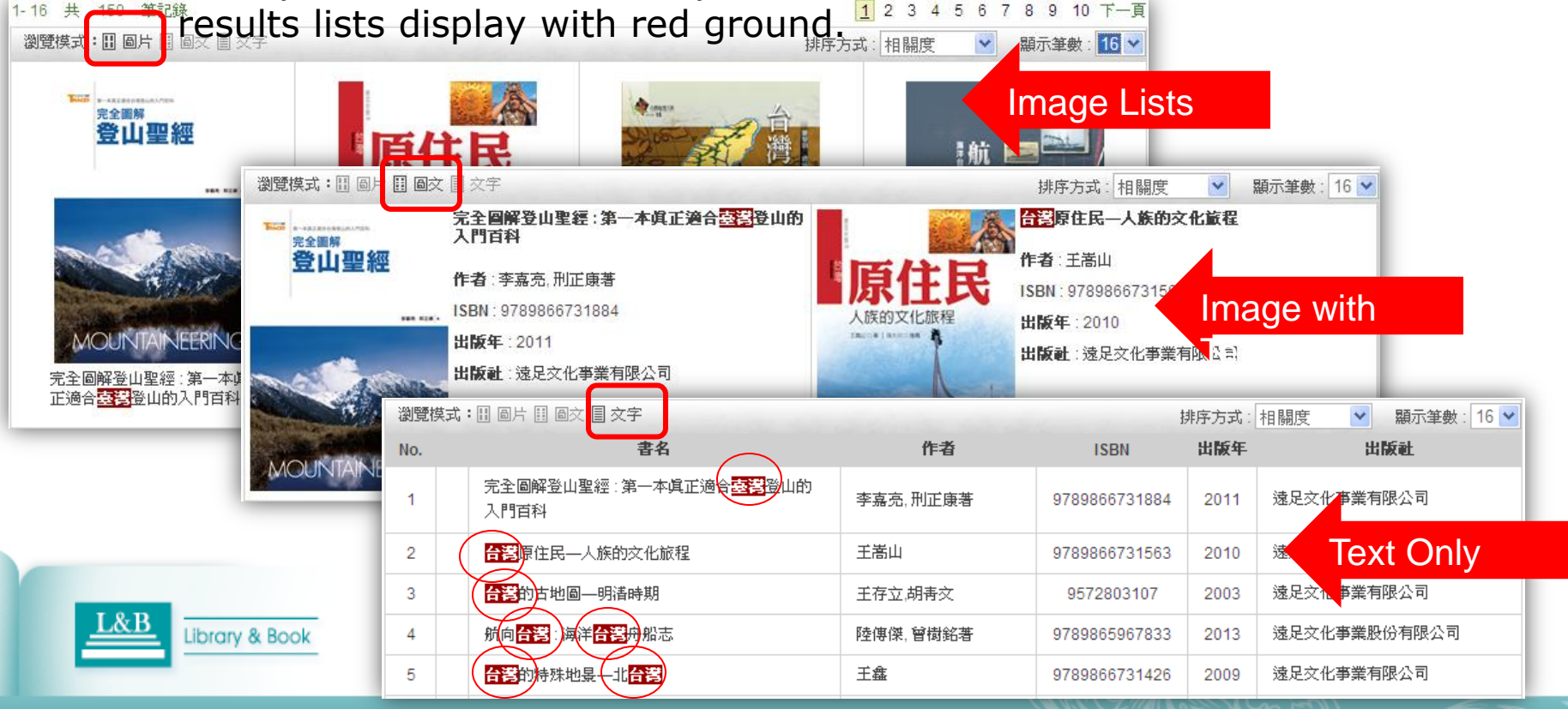

# **Searching: Step4 Identifying the eBook**

Click the buttons of 【<】or 【>】 to jump to the next or previous bibliography information record to view. Click 【X】 button to close the window.

The system will open an window to show the table of contents and bibliography information of the eBook after you click the eBook.

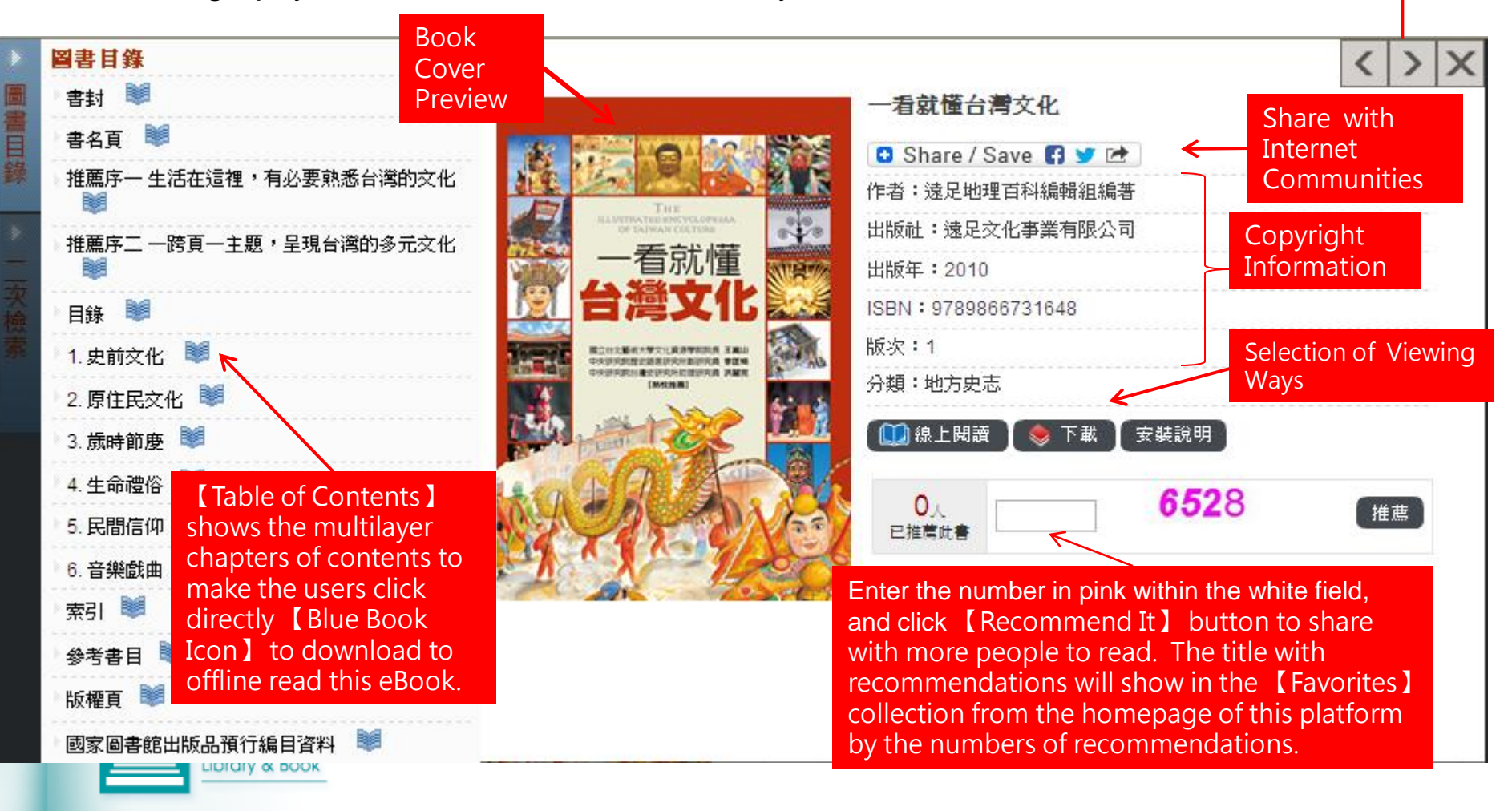

### **Searching: Step4 Identifying the eBook**   $\triangleright$  The users who refer to the previous steps instructions can choose the appropriate eBooks browsing mode.

<span id="page-13-0"></span>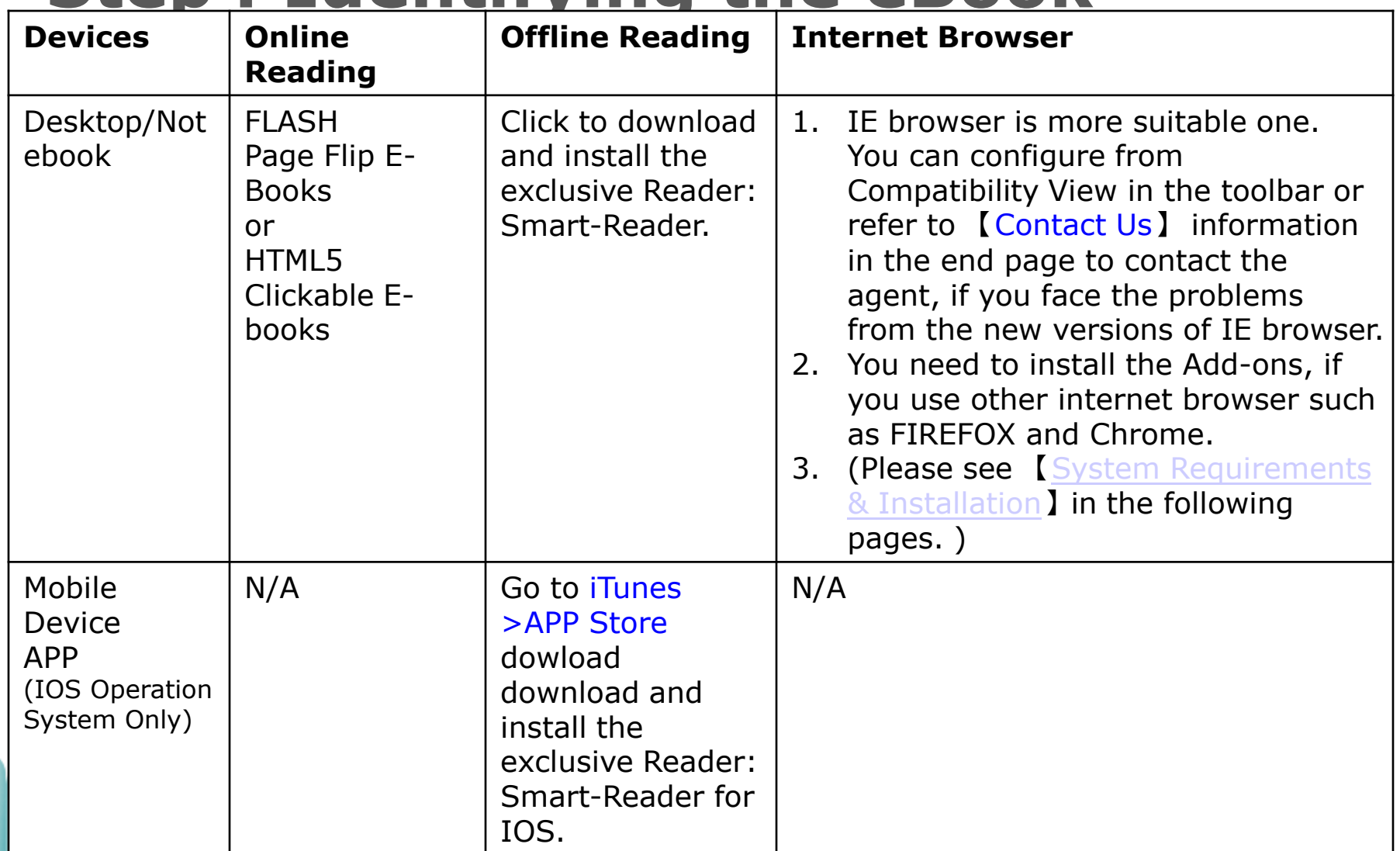

## **eBooks Reading Illustrations for Desktop/Notebook**

<span id="page-14-0"></span>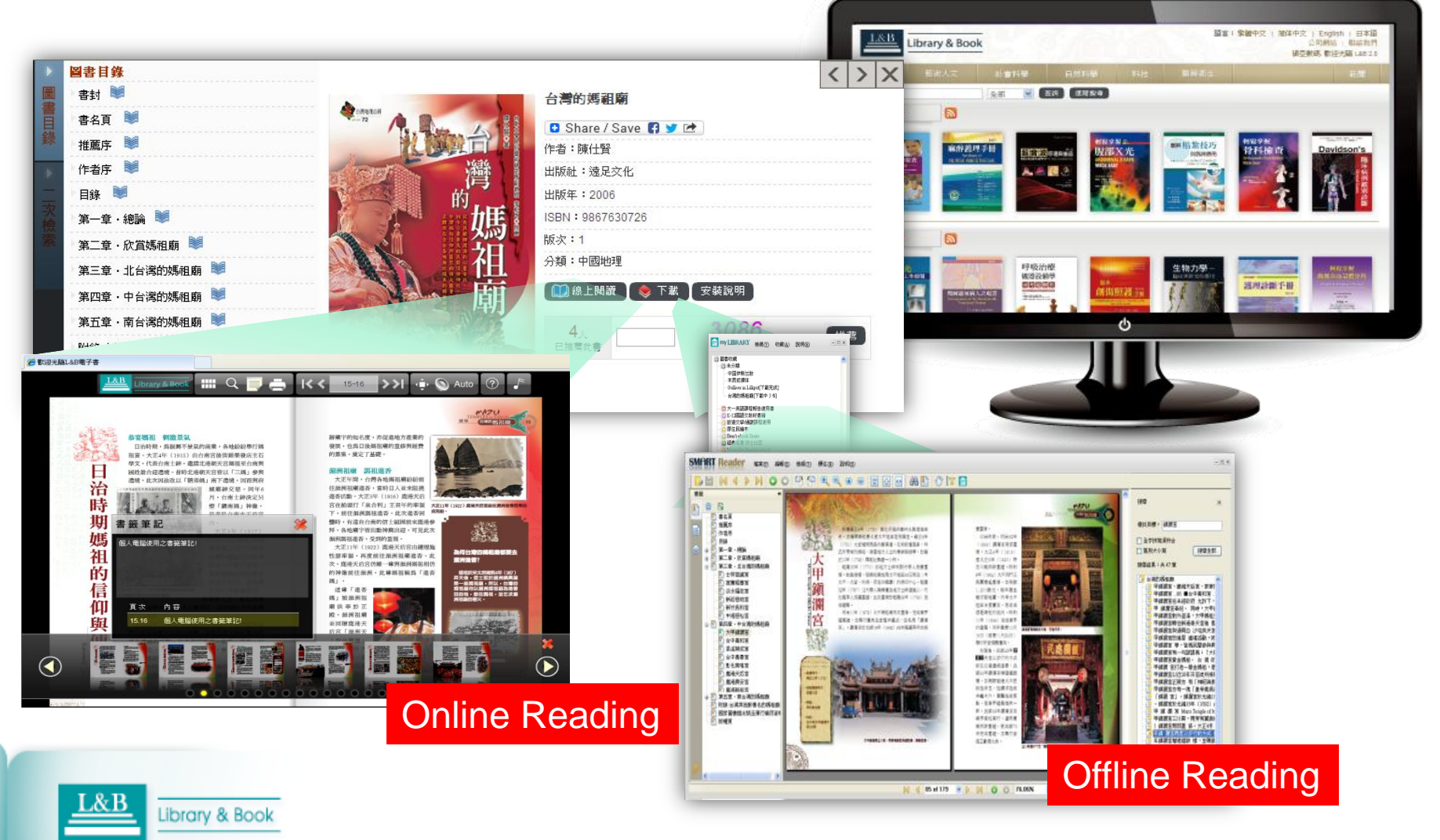

## **System Requirements & Installation** 台灣的媽祖廟

## **Operation System Environment**

- 1. Microsoft Windows XP with Service Pack 2(SP2) or above are recommended, and .NET Framework 2.0(Version 2.0 is already included in Version 3.0 and Version 3.5) is defaulted.
- 2. If not installed, please install SMART Proxy Plug-In for Windows 7.
- 3. PC with Windows 8 that is built-in .NET Framework Assistant 4.0 needs activate the function to be compatible with previous version.

### **Authentication-Required Environment**

- Way 1: Log-in through institution Proxy authentication.
- Way 2: Or install SMART Proxy Plug-In to access.

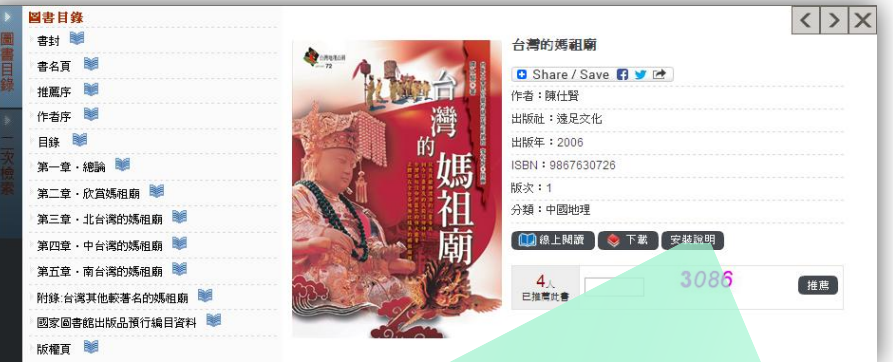

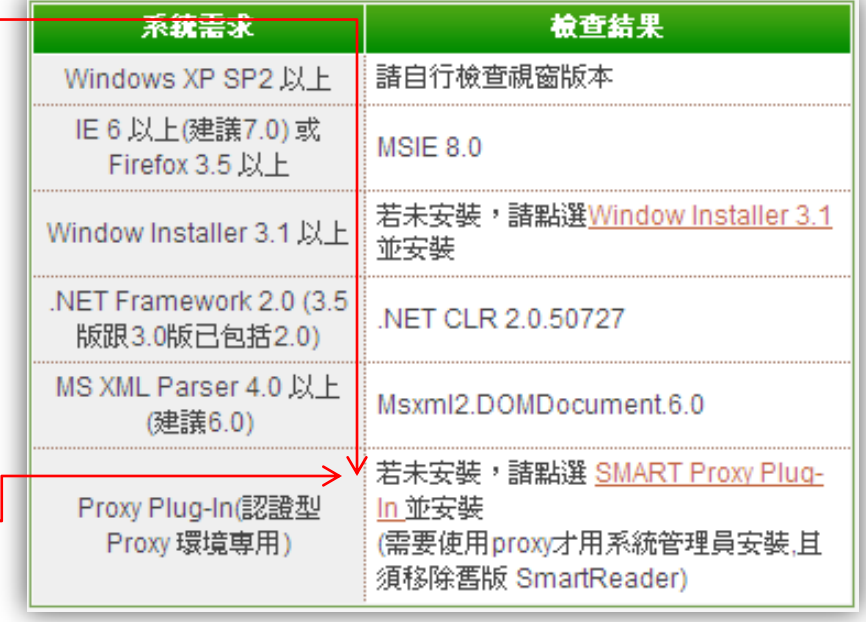

<span id="page-15-0"></span>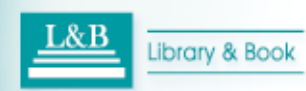

#### **System Requirements & Installation** 台灣的媽祖廟 書名頁 推薦序 图 乍者:陳仕賢 **Version of Browser** 作者库 图 出版社: 遠足文化 出版年: 2006

- 1. Microsoft Internet Explorer 8.0 or above are recommended strongly.
- 2. The FIREFOX browser users need to install the corresponding .NET Framework Assistant version.
- 3. The Chrome browser users need to install Clickonce for Google Chrome, if not installed.

## **RAM Requirements**

Minimum 64 MB of RAM; 128 MB

## **Note**

advices for other systems

- 1. Window Installer 3.1 or above
- 2. MS XML Parser 4.0 or above (6.0 s recommended)

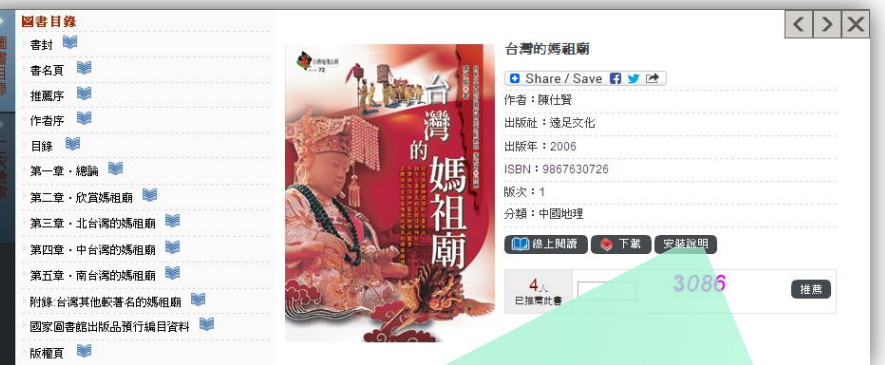

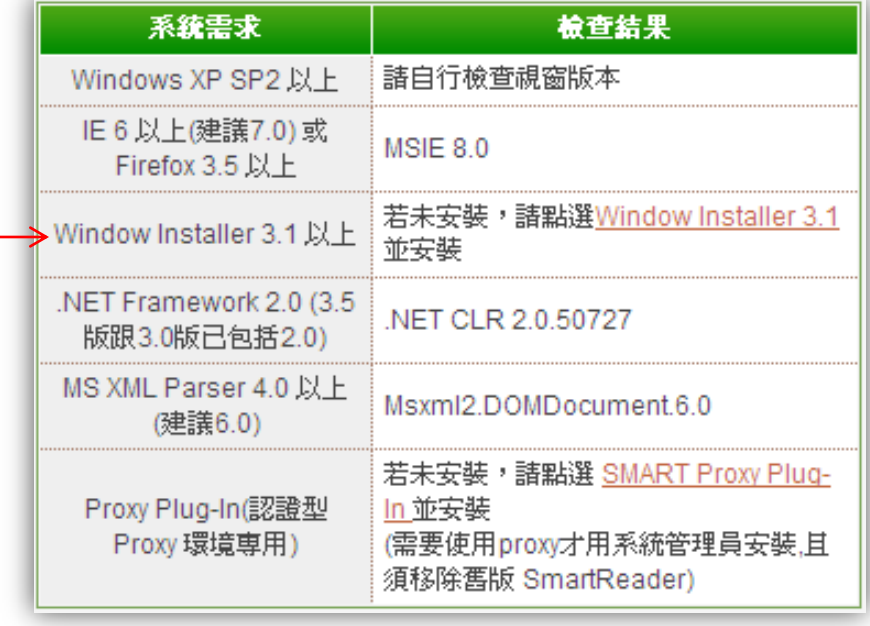

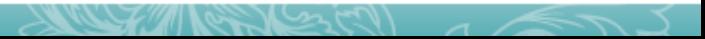

## **Internet Connected-[Online Reading]Flash Format**

Click 【Online Reading】 on the 【Table of Contents】 page, and the system will offer online reading service in Flash Format.

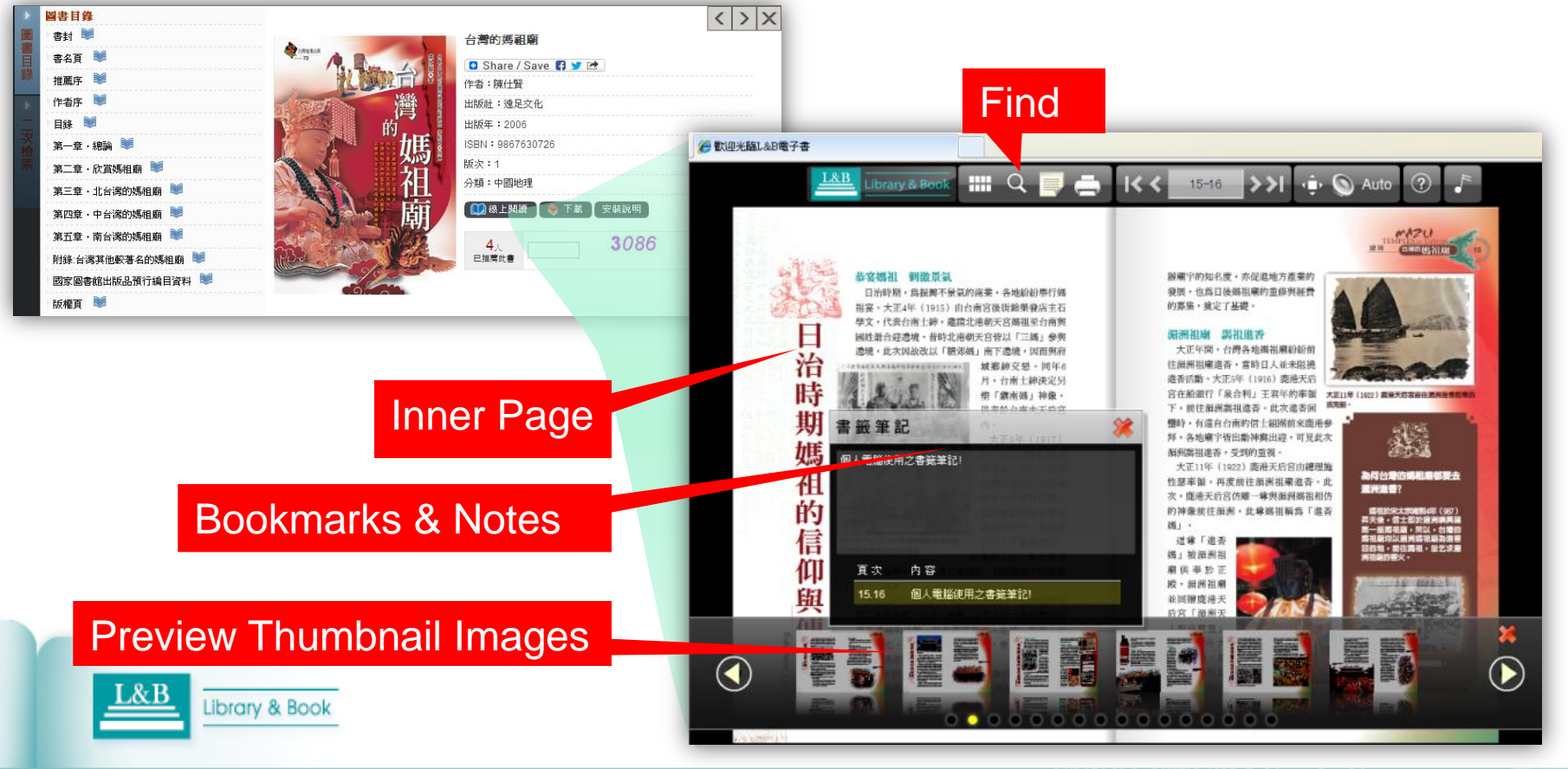

## **Steps:**

### On the Table of Contents Page:

- 1. Click 【Installation Help 】 and learn the system requirements for eBook reader.
- 2. Click the 【Download】 or  $\lbrack \bullet \bullet \rbrack$  buttons in Table of Contents, and the system will connect with eBook reader, as the right picture shows.
- 3. The system will automatically activate SMART Reader for you to start reading after the eBook downloading

is completed.

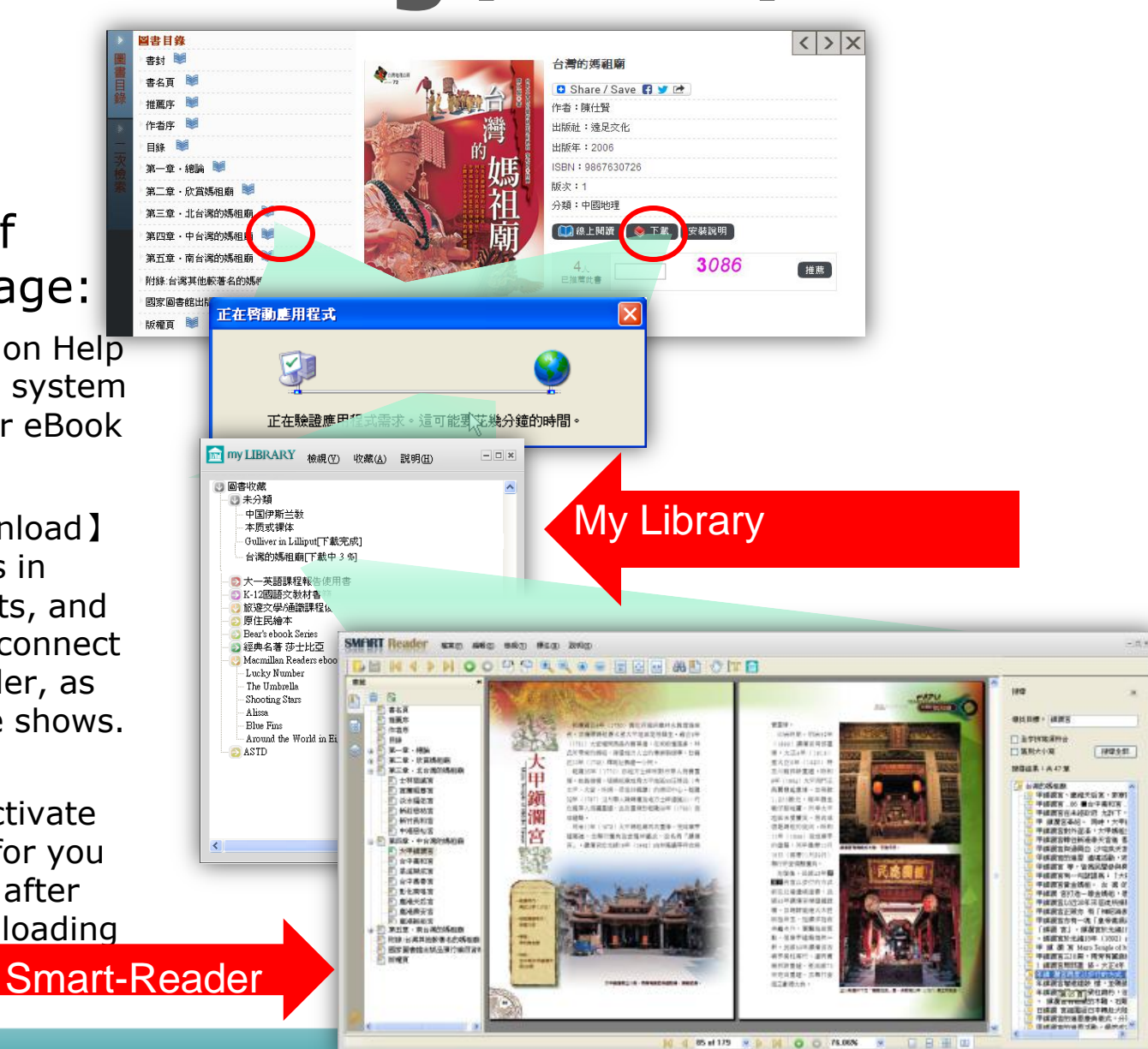

## My Library Introduction

- 1. Offers the end-users personal library service.
- 2. The system will reserve eBook usage information for users includes the books been read, full reading history, etc.
- 3. Manages eBooks and classification by personal favor.
- 4. Indicates the downloading percentage for each eBook.
- 5. Every eBook is under protection of copyright and accessible within 30 days. You just move the cursor to the title in MyLibrary and double-click to retrieve the access within authorized IP range, if our eBook is overdue.

### MyLibrary Topics Classfications

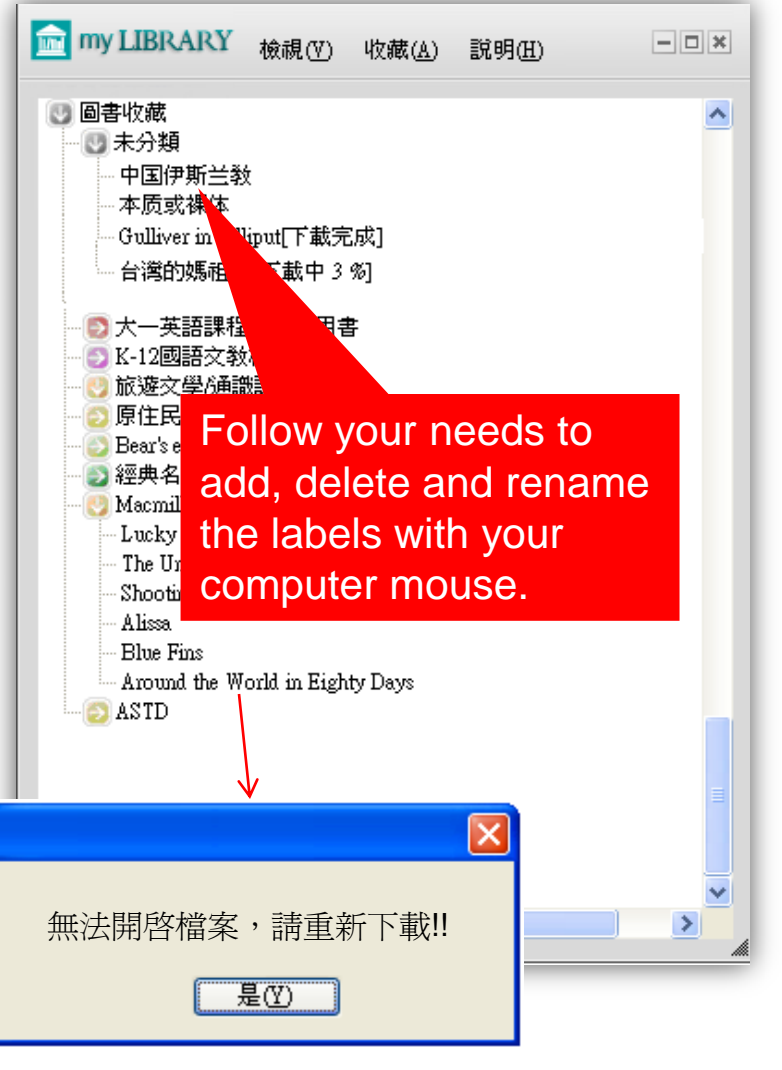

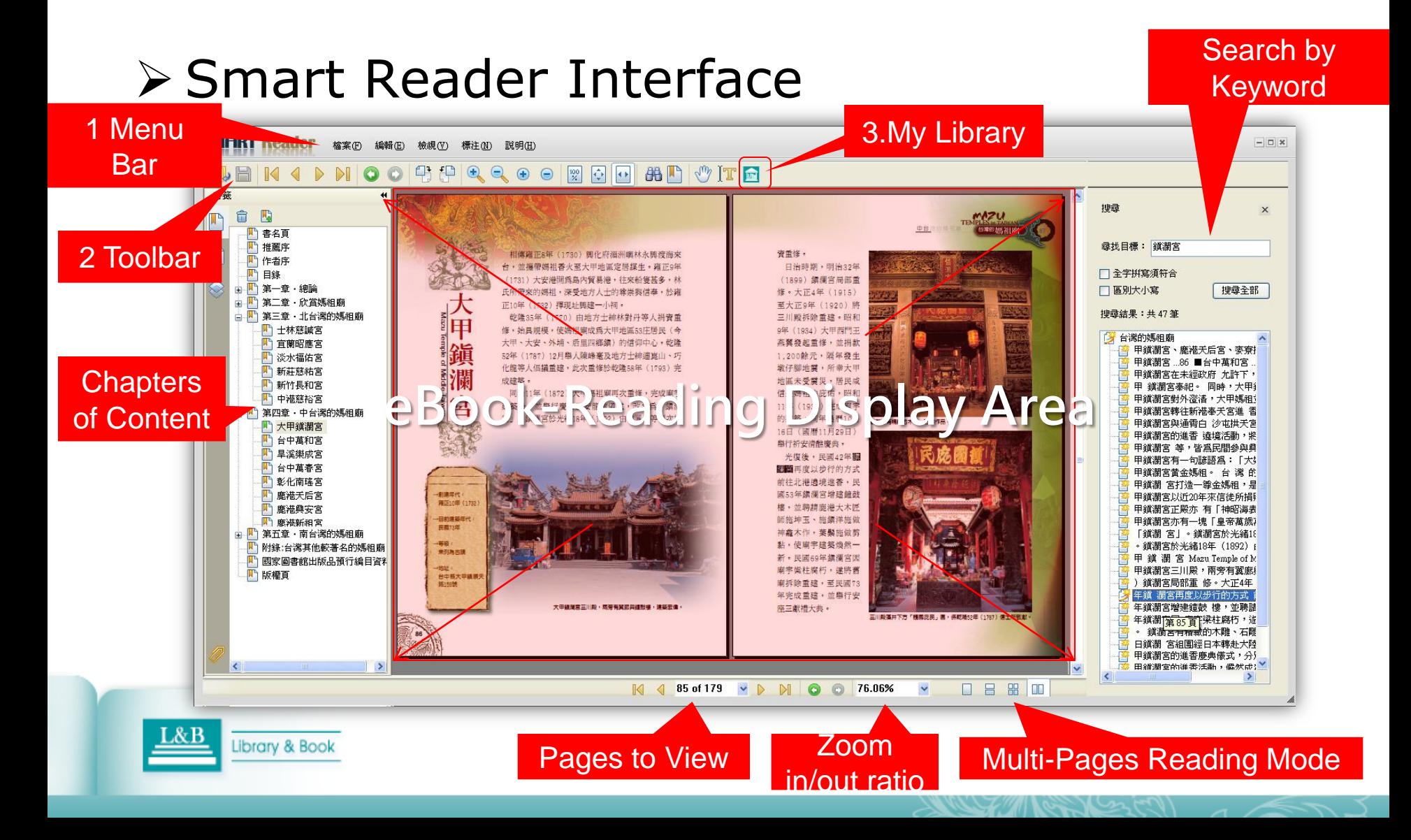

### 1.Menu Bar

SMART Reader develops the text-marking tools and different indicating features to make the users choose the tools such as underline tool and highlighter tool from the toolbar, in order to let you enjoy the same experience like reading paper-books.

★Click SAVE button to save your note-taking information in order to re-open SMART Reader to continue as you finish the marked data.

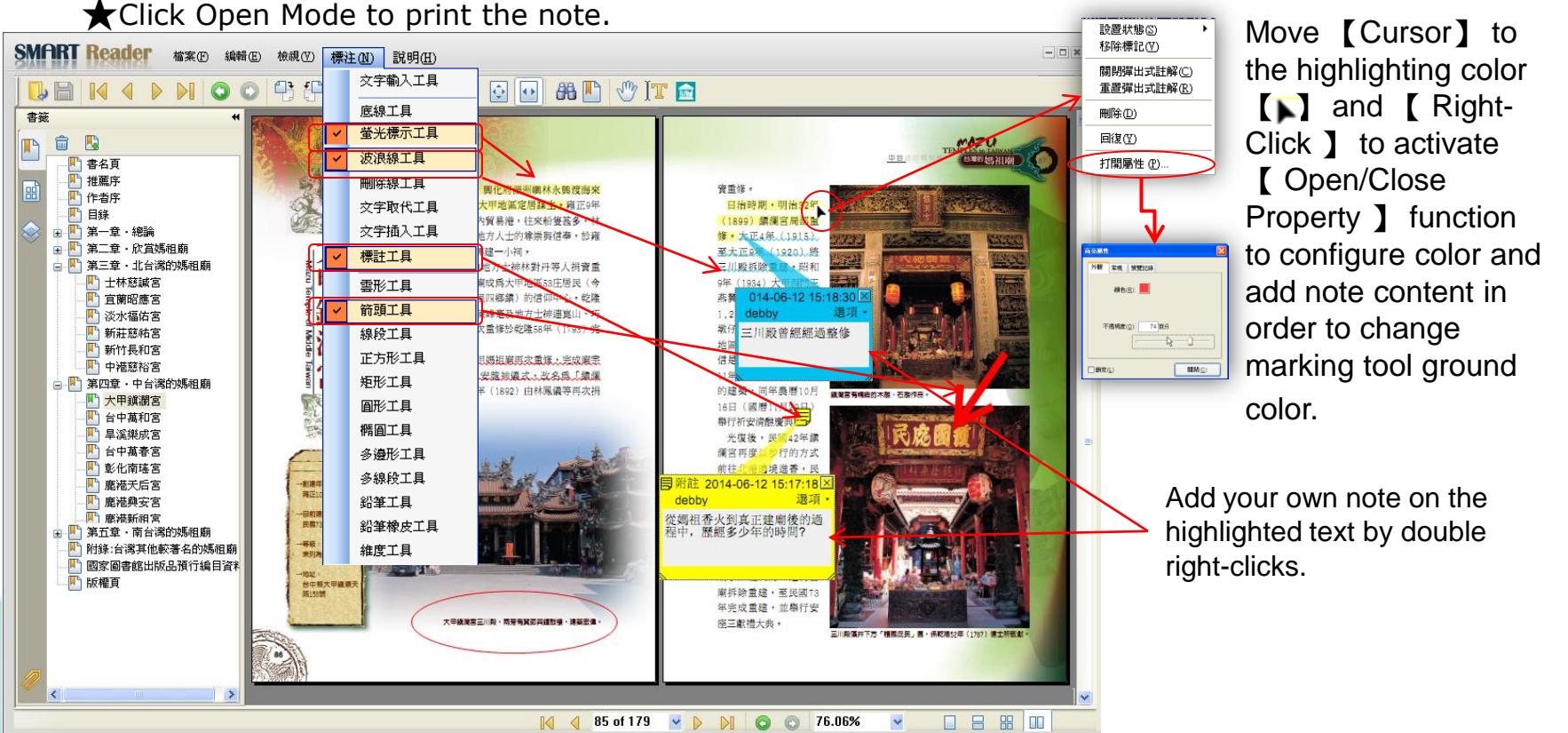

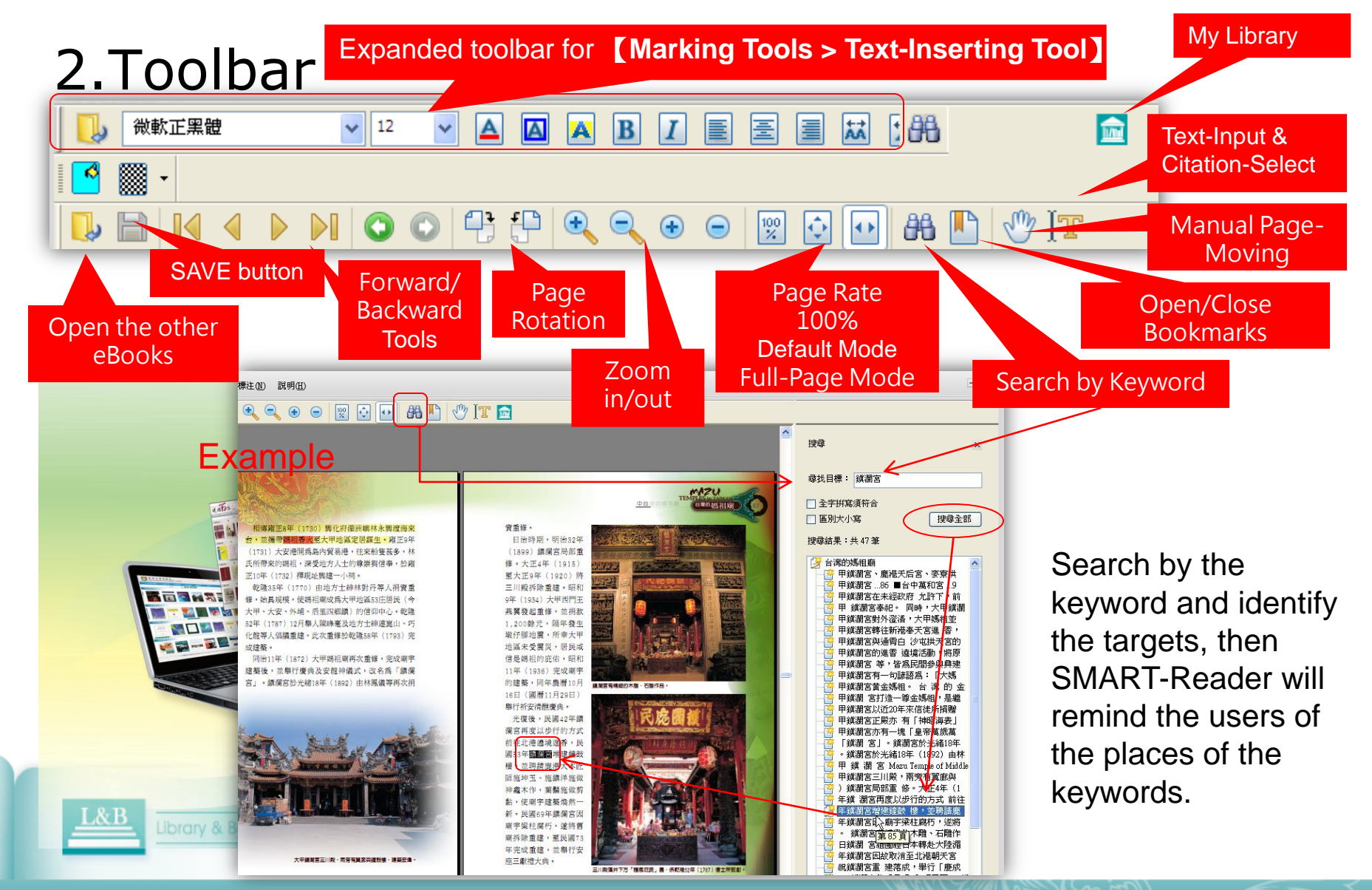

# **E-books Reading Illustrations for Mobile Devices APP**

<span id="page-23-0"></span>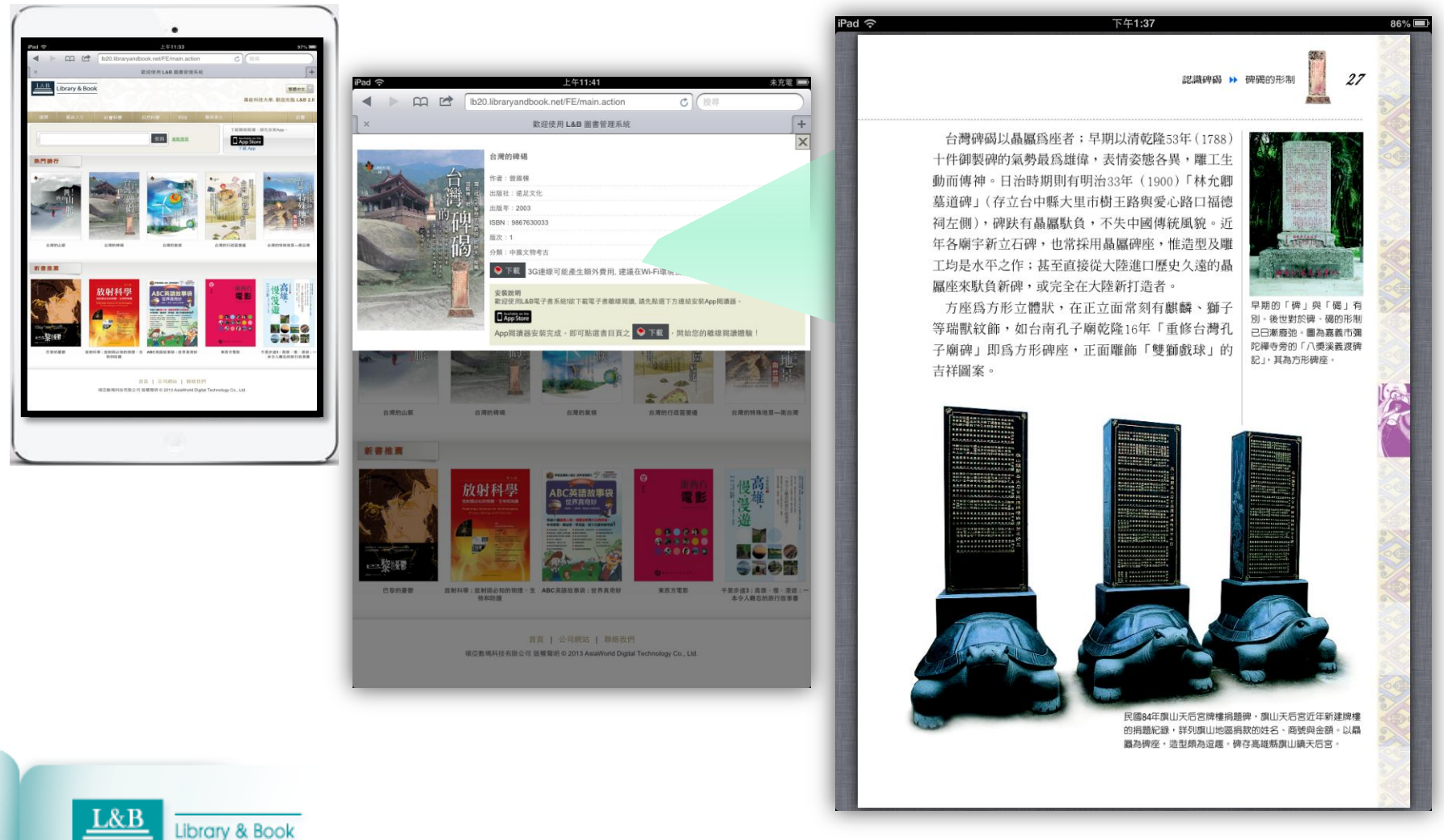

## **APP Installation Help** Only For IOS Operation System Versions

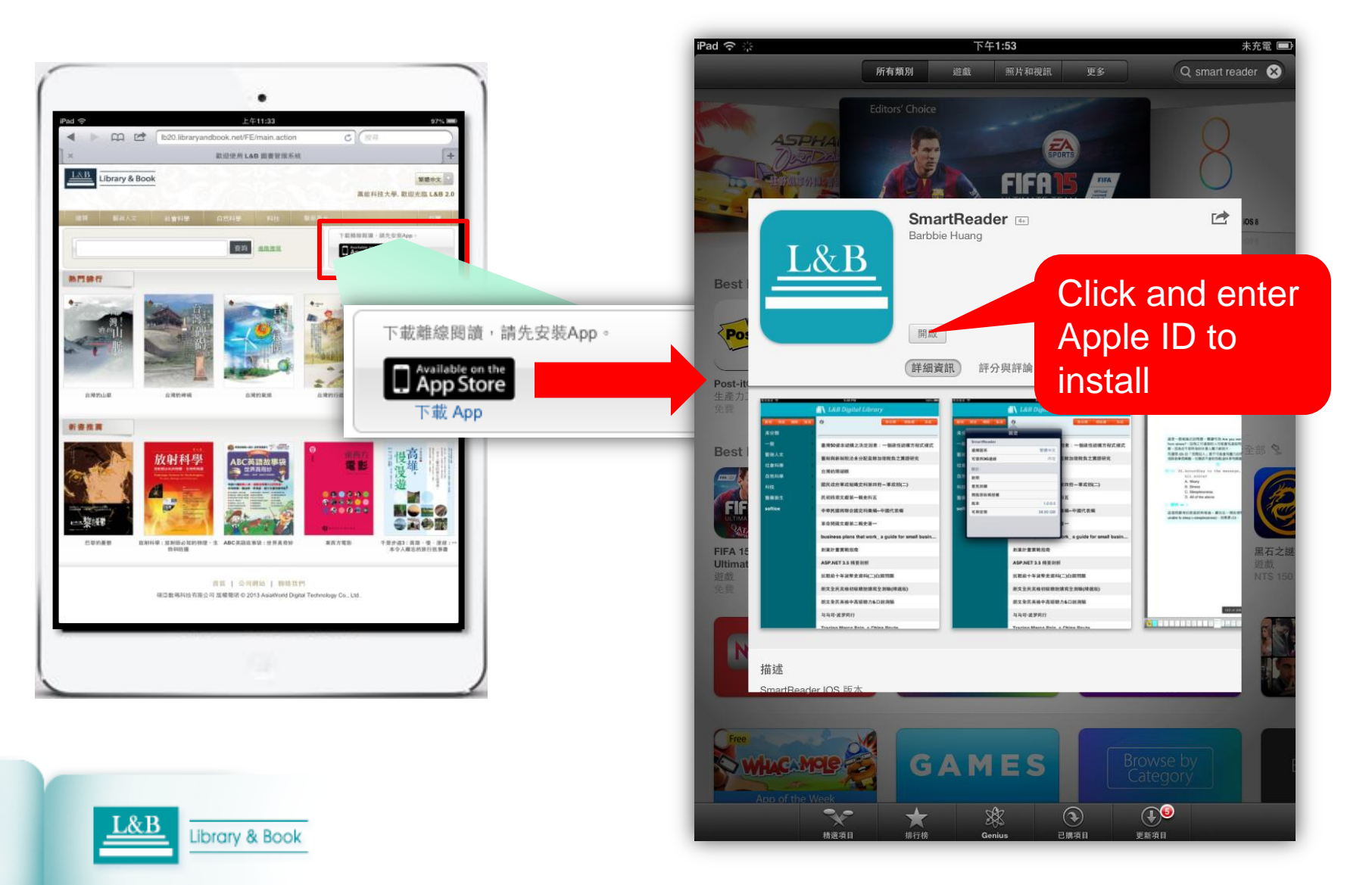

## **Installation Completed Screenshot**

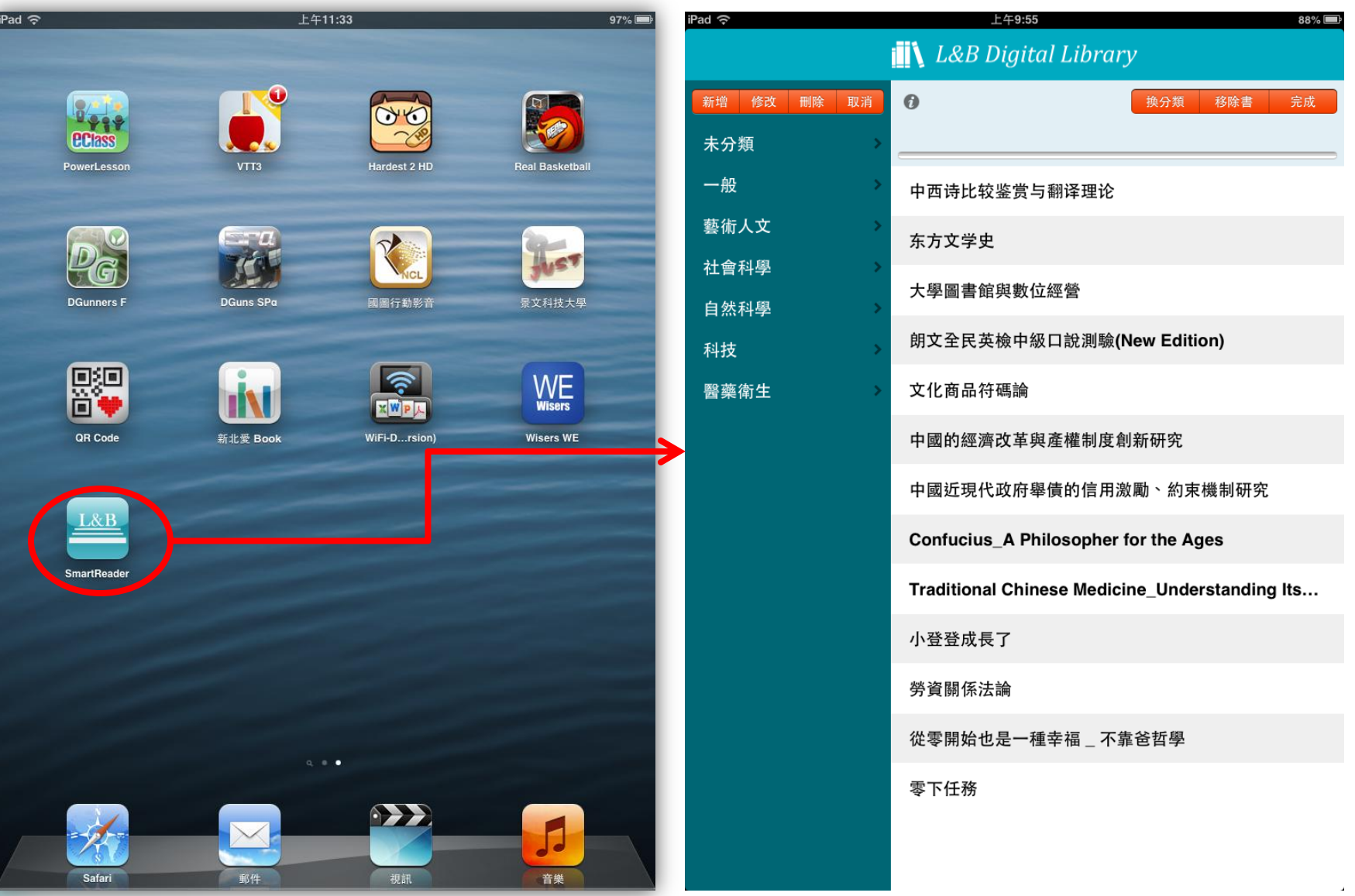

## **E-books Downloading (access under authorization)**

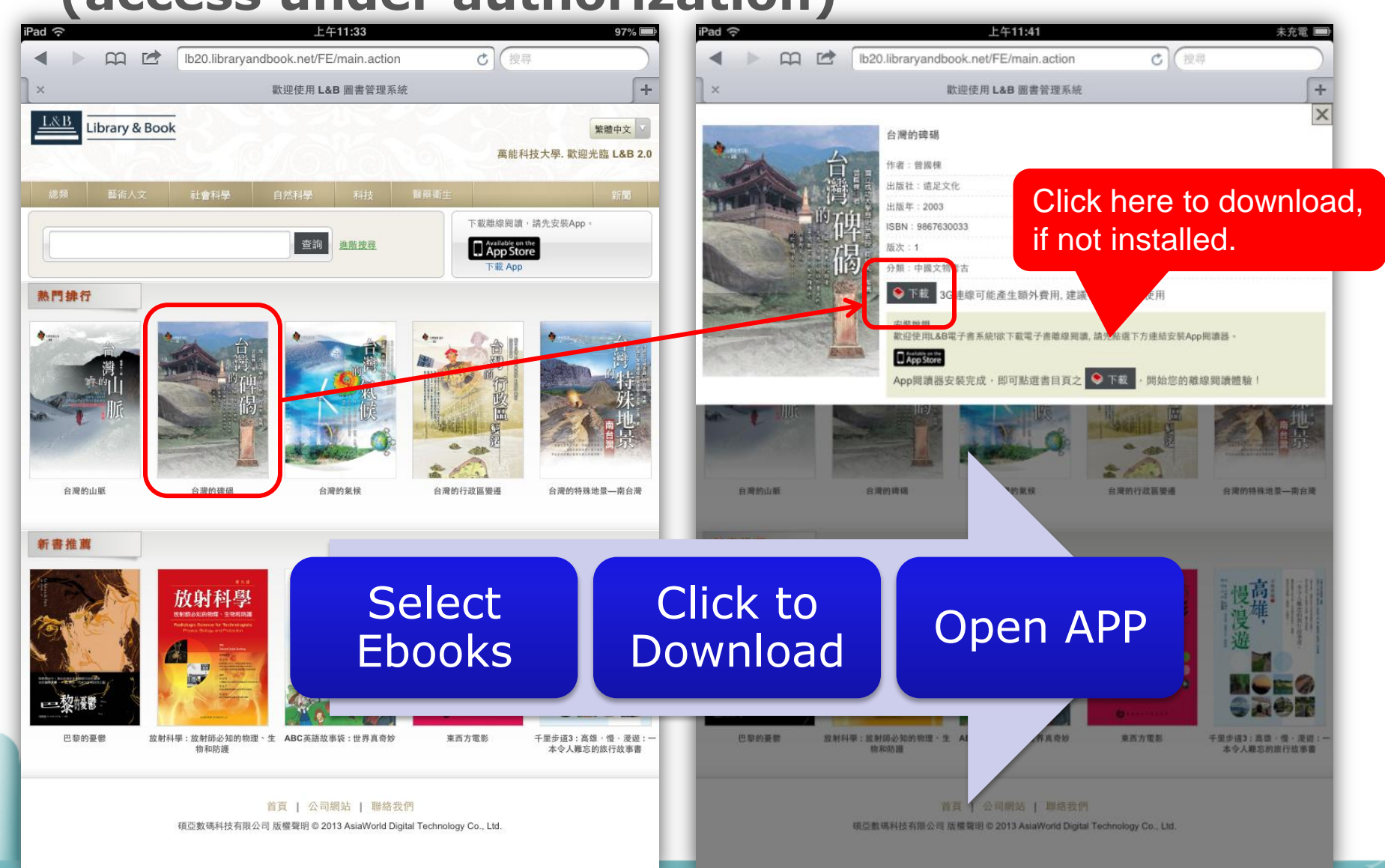

# **Introduction to Classification**

- $\triangleright$  Defaulted Classifications of Topics include Unsorted, General, Arts & Humanity, Social Science, Science, Technology, and Medicine & Health, but the defaults cannot be deleted.
- $\triangleright$  Custom Classifications of Topics permit the users [Add]/[Modify] and [Delete] the names (at least 2 words) of self-built classifications.
- $\triangleright$  The eBooks that are first downloaded will be placed in the [ Unsorted ] collection.
- $\triangleright$  The system will continue to download next time as the internet is suspended during downloading.
- $\triangleright$  Click the eBooks to proceed offline reading after downloads completed.

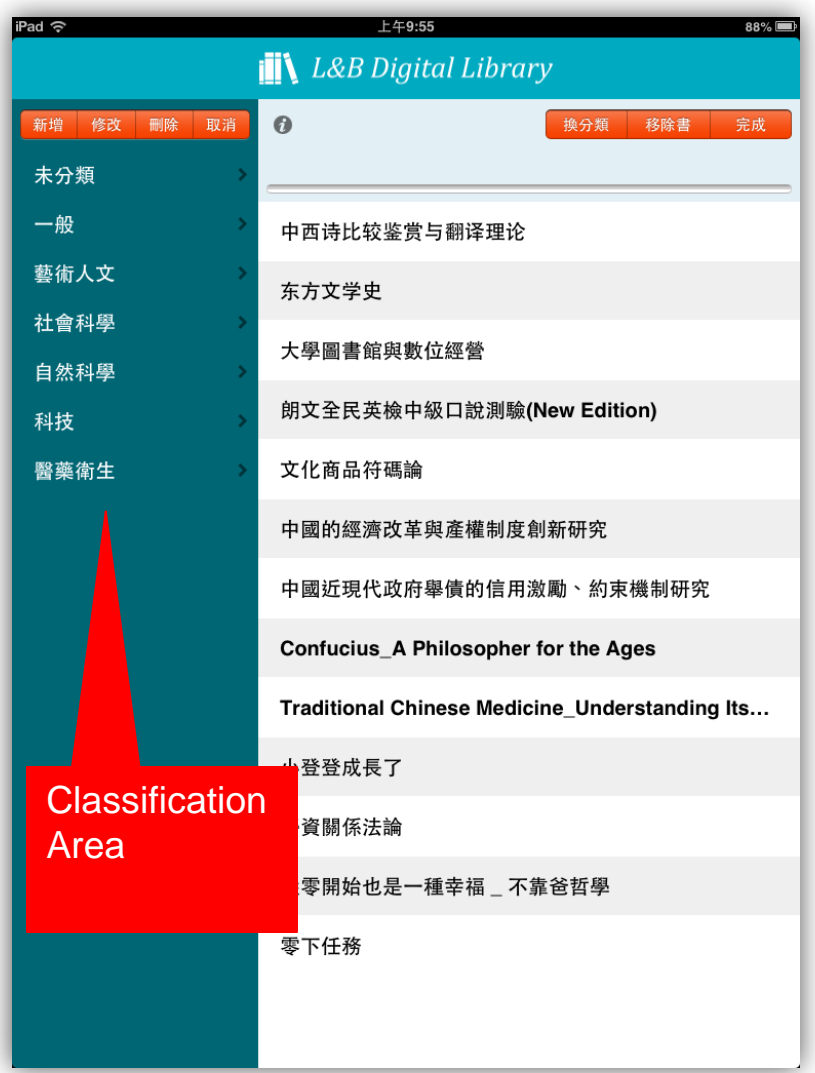

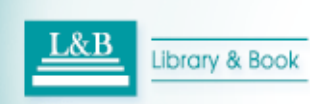

# **[Classification Area] Features: Add, Modify, Delete, Cancel**

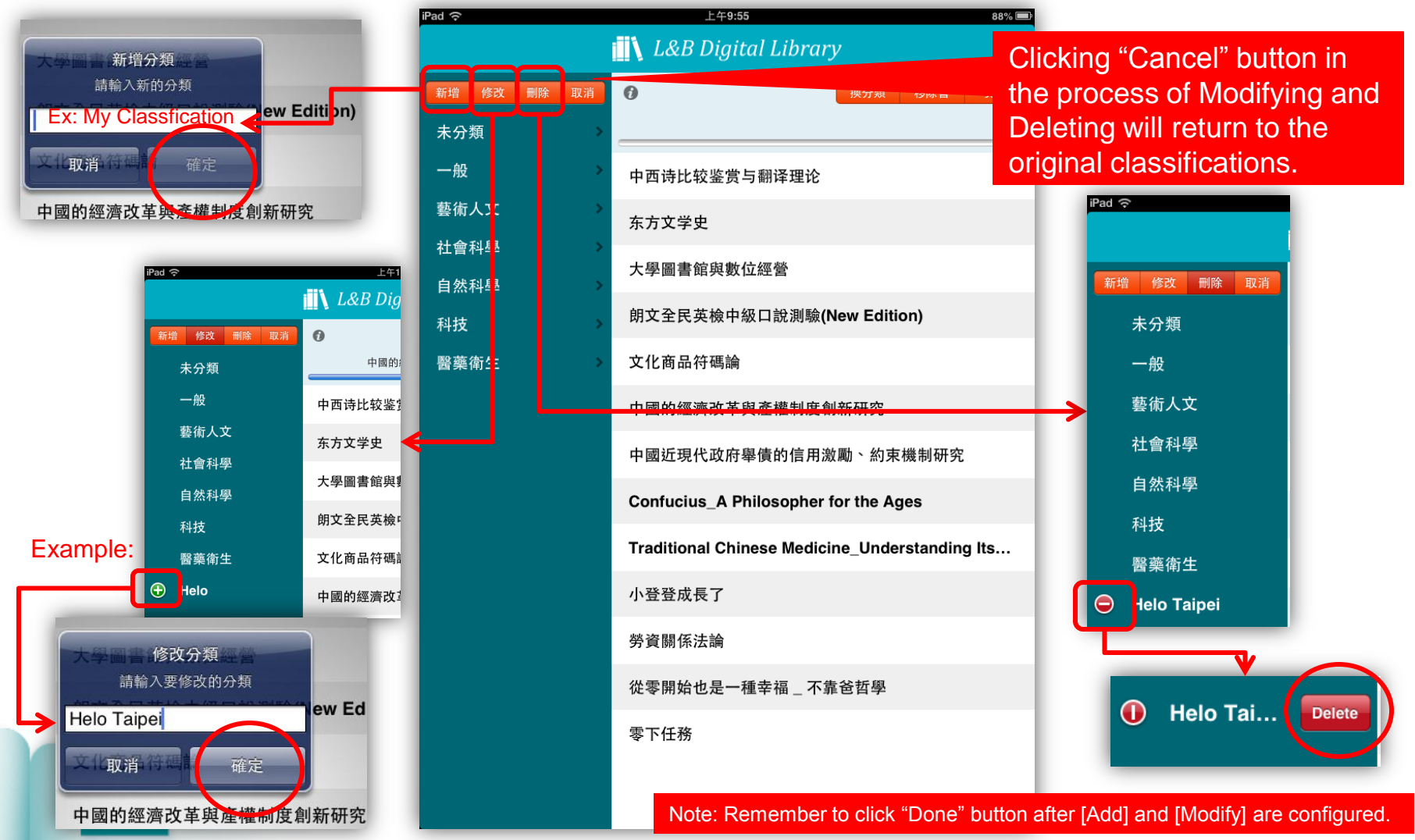

## **Introduction to [Reading Area]**

- $\triangleright$  Reading Area provides the configurable features such as [Classification-Changing] and [Title-Deleting].
- $\triangleright$  The system will provide free eBooks-reading resources after loading the mobile devices APP.
- $\triangleright$  Click the title, and then open the eBook or download the eBook again.

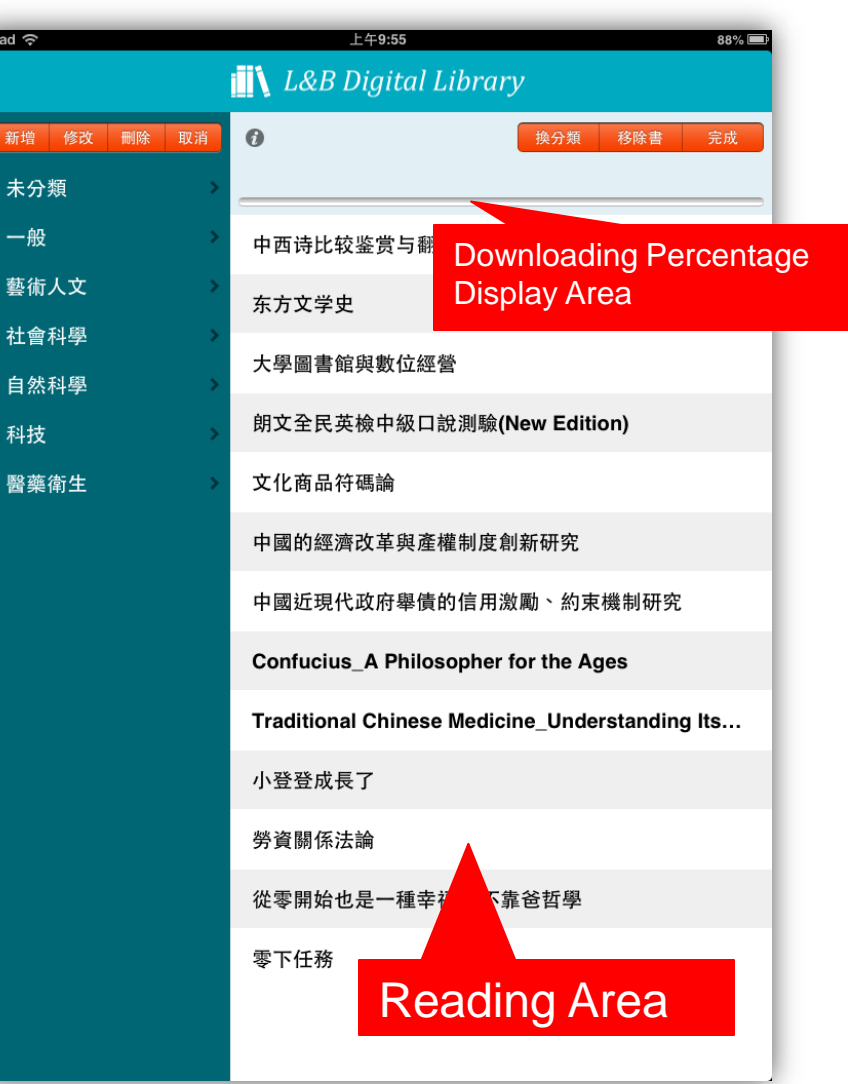

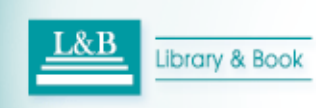

# **Illustrations to [Reading Area] Classification-Changing**

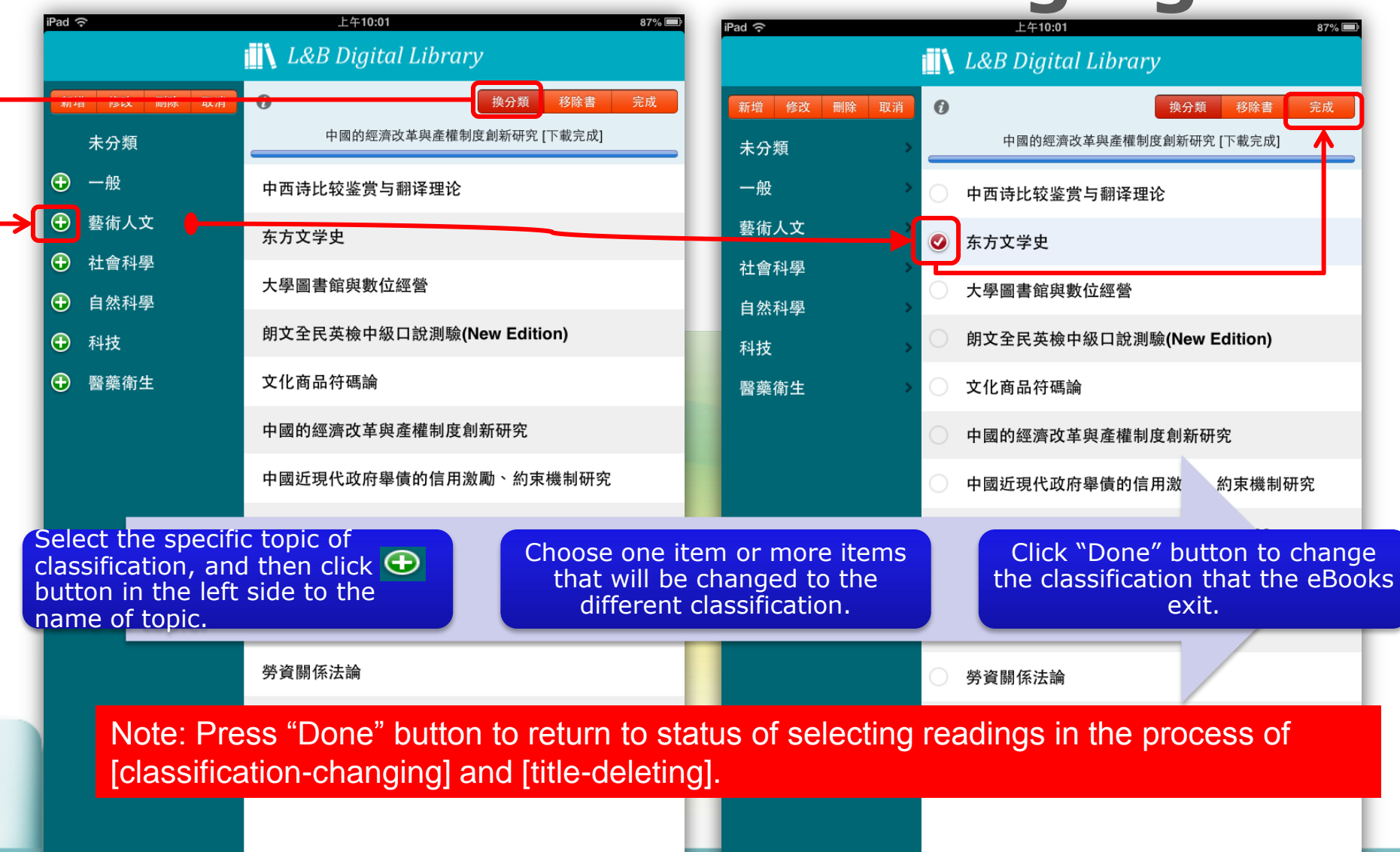

## **Illustrations to [Reading Area] Title-Deleting**

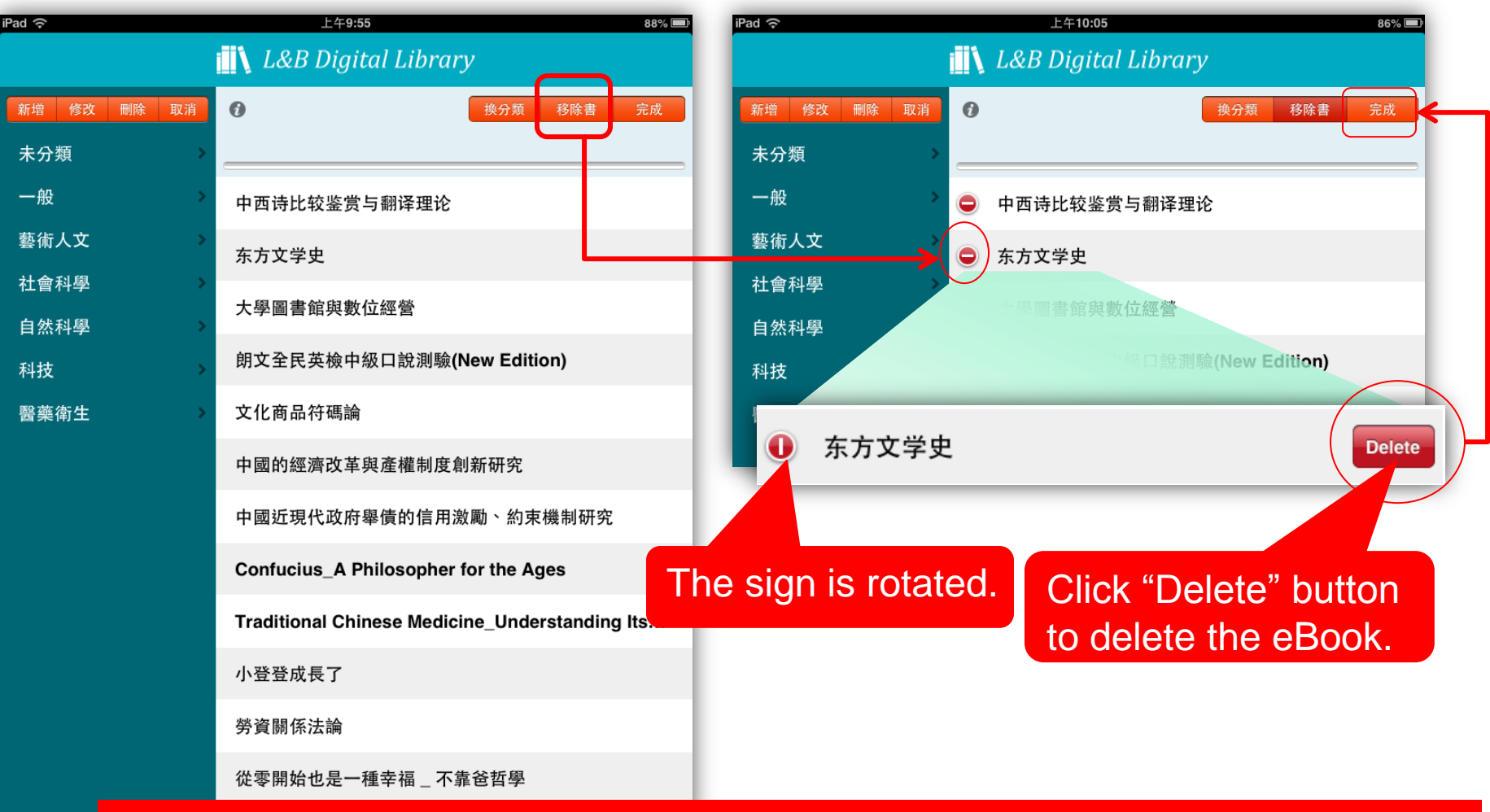

Note: Press "Done" button to return to status of selecting readings in the process of [classificationchanging] and [title-deleting].

# **eBook-Reading Interface**

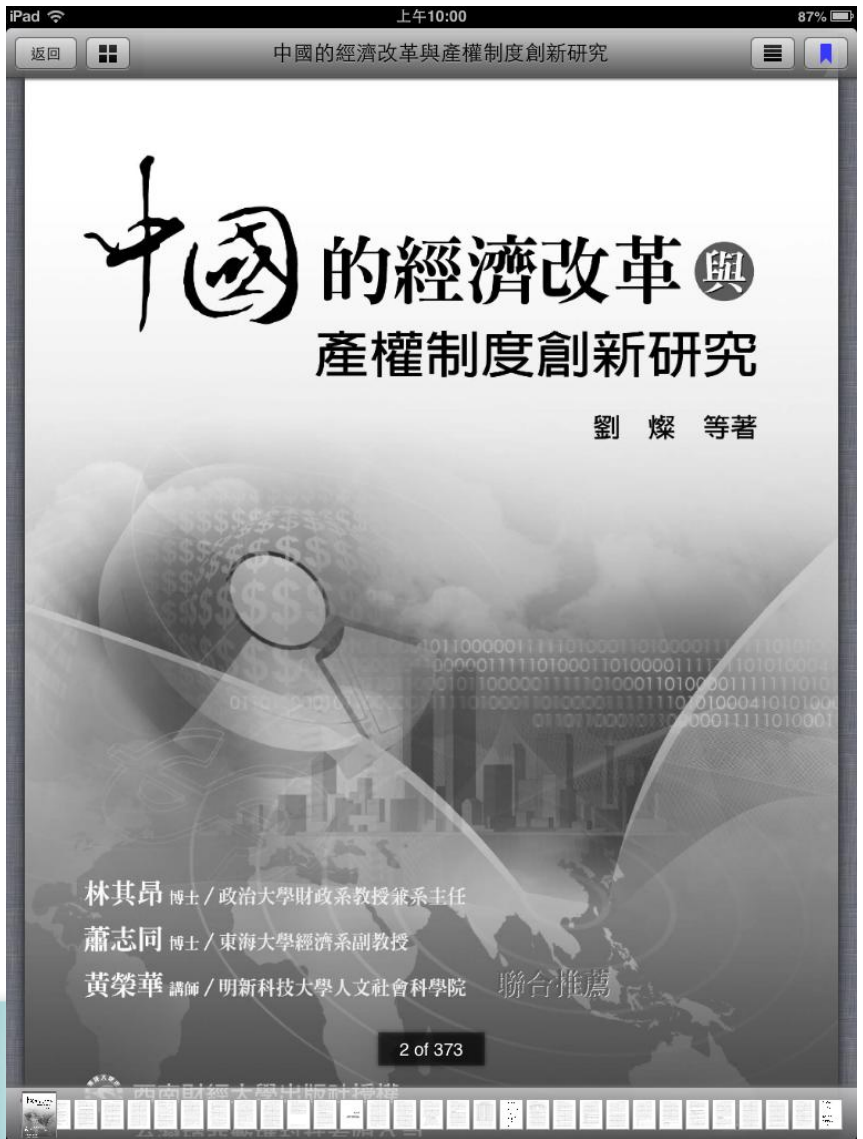

- $\triangleright$  Mobile devices APP(IOS system version) allows the eBooks to read, choose table of contents, preview thumbnail images, autorotate, zoom in/out, and click to read.
- $\triangleright$  The preview thumbnail images will show in the below side of the eBook window.
- $\triangleright$  Click the page to hide or display the above toolbar and preview thumbnail images area.

# **Notes:**

 $\triangleright$  The features of Info Configuration cover [Selection of Languages] and [Connection with 3G].

## $\triangleright$  [Connection with 3G]:

- The defaulted value is<br>[Negative] in order to avoid the excessive 3G usage -cost for the users.
- The users who use WIFI or unlimited 3G credit can choose [Connection with 3G] to increase the speed of programs.

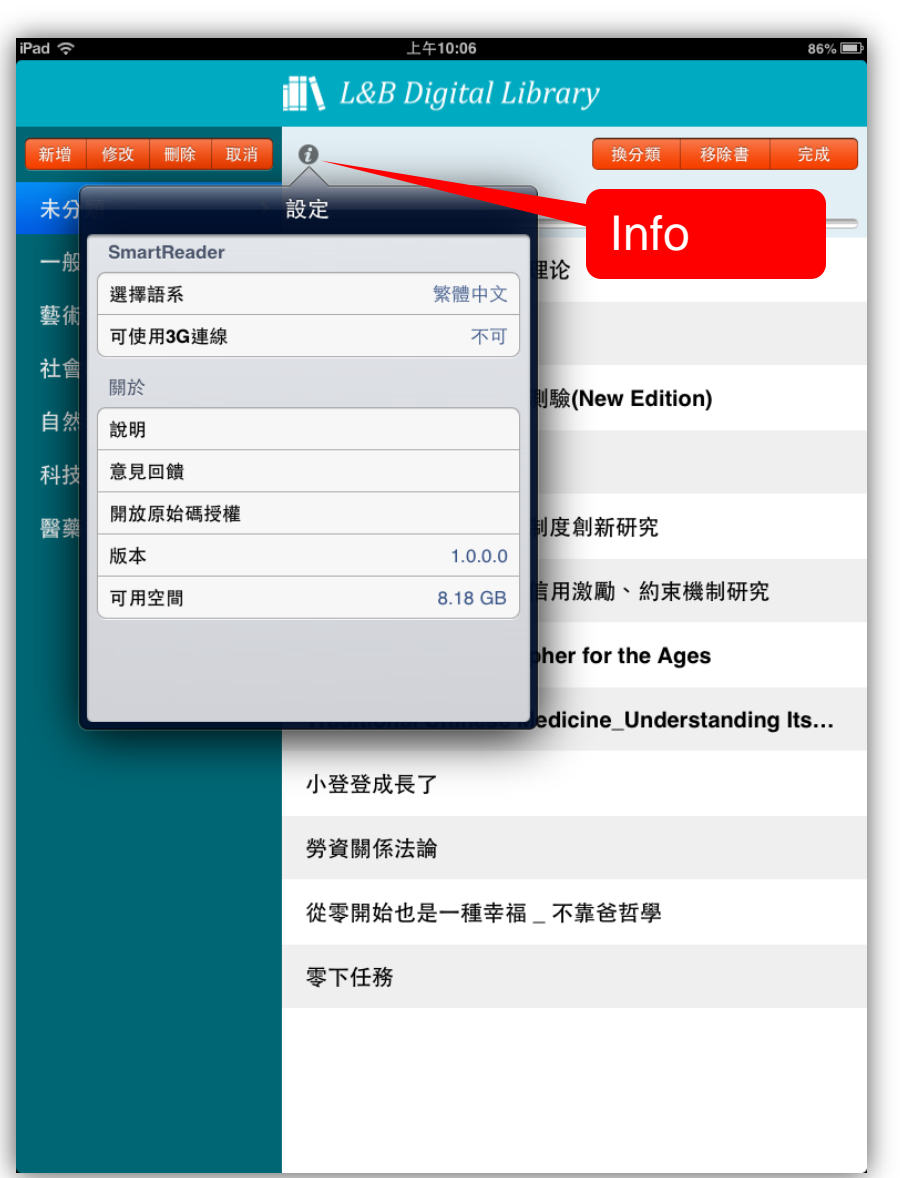

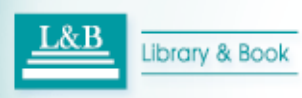

# **Notes:**

- The minimum available hardware space is 2GB for eBooks-downloading and offline-reading.
- $\triangleright$  If the available hardware space is more than 2GB, then you can delete the eBooks that you do not want to read and other program files.
- $\triangleright$  According to the rules relate to intellectual property rights, the users can **download the eBooks to offline-read for 30 days**, and the users will receive a prompt about the [term to become due]. If the users want to continue to access the eBooks, then the users just return to the eBooks platform re-click [download] to postpone the reading term for another 30 days without eleting the eBooks.

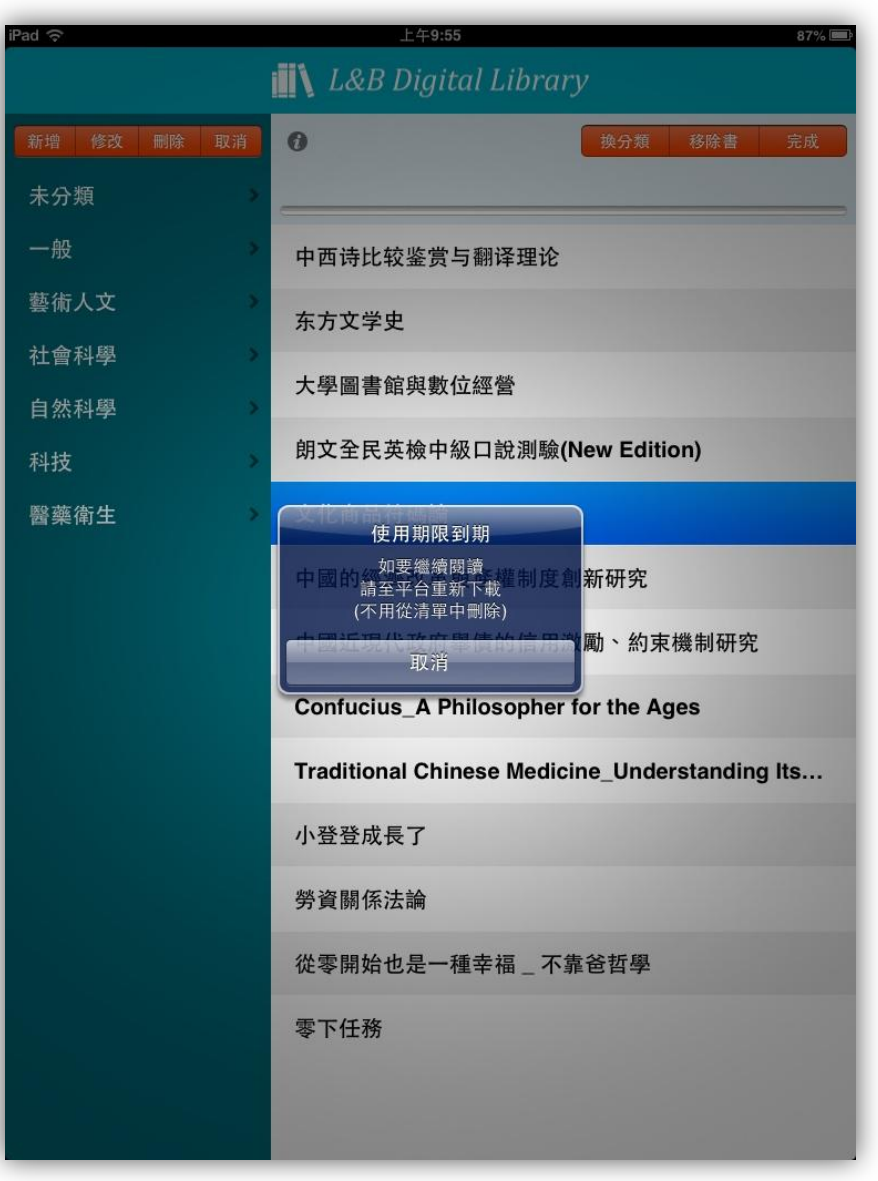

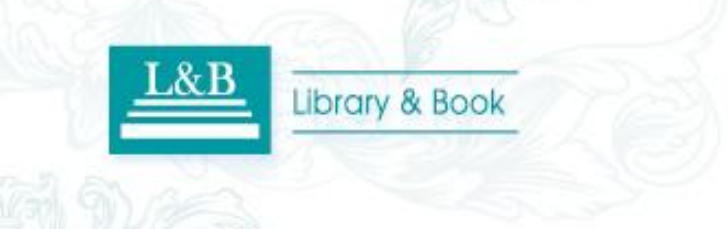

# **CONTACT US**

<span id="page-35-0"></span>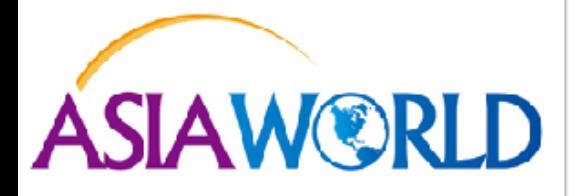

### 碩亞數碼科技有限公司 ASIAWORLD Digital Technology Co., Ltd.

北區: 23511新北市中和區建一路166號10樓 中區: 40651台中市北屯區文心路4段696號4樓之1 南區: 80660高雄市前鎮區中山二路2號24樓之6 客戶服務信箱: services@customer-support.com.tw Tel: +886-2-8226-8587 Fax: +886-2-8226-5022 Tel: +886-4-2237-2123 Fax: +886-4-2237-0908 Tel: +886-7-333-7702 Fax: +886-7-333-9348 客戶服務專線: +886-2-7731-5800